# **Lyris HQ - A/B Split Testing Functional Schematics**

Created by: Brian CalderApril 16, 2015Version: 8.2

#### **Table Of Contents:**

# 1 Cover<br>2 Functi

- 2 Functional Distribution<br>3 Process Flow
- 3 Process Flow<br>4 Process Flows
- 4 Process Flows Continued<br>5 Edit Message
- 5 Edit Message<br>6 Edit Message
- 6 Edit Message New Version<br>7 Edit Message Select Versio
- 7 Edit Message Select Version<br>8 Edit Message Select Version:
- 8 Edit Message Select Version: Flyout<br>9 Test & Proof
- 9 Test & Proof<br>10 Set Delivery
- 10 Set Delivery<br>11 Set Delivery
- 11 Set Delivery (Continued)<br>12 Review & Launch
- 12 Review & Launch<br>13 Message List
- 13 Message List<br>14 Message List
- 14 Message List With Preview of Winning Version<br>15 Message List With Preview of Test Versions
- 15 Message List With Preview of Test Versions<br>16 Message List With Preview Popup
- 16 Message List With Preview Popup<br>17 Message List Expanded
- 17 Message List Expanded<br>18 Reports Overview Currer
- 18 Reports Overview Current Layout<br>19 Reports Overview Preferred Layou
- 19 Reports Overview Preferred Layout<br>20 Reports Overview Unsent Versions
- 20 Reports Overview Unsent Versions<br>21 Reports Overview with Winner
- 21 Reports Overview with Winner<br>22 Reports Details
- 22 Reports Details<br>23 Reports Details
- 23 Reports Details Continued<br>24 Reports Details Additional
- 24 Reports Details Additional Information<br>25 Reports Details Select Winner
- 25 Reports Details Select Winner<br>26 Reports Details Confirm Winne
- 26 Reports Details Confirm Winner<br>27 Edit Winning Message
- 27 Edit Winning Message<br>28 **Reports Details Unser**
- 28 Reports Details Unsent Version<br>29 Reports Details Winner Schedul
- Reports Details Winner Scheduled

The contents of these pages are the Wireframe drawings illustrating the distribution and organization of content and the functional interactions and navigation of the various pages and modules within the Lyris HQ A/B Split Testing functionality.

These wireframes are not intended to convey visual design.

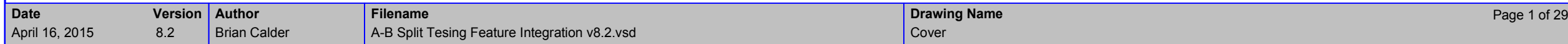

### Functional Distribution

#### **Message Create**

- I want to provide only one name for the message and its whole set of versions
- I want to define the Mailing List and Segments for the message and have it applied to all versions
- I want to apply a list or several lists to suppressfrom the net recipient list
- I want a unique name and description for each version of a single message

#### **Review & Launch**

 Once I have established all the settings of the test versions, I want the option to review all of these settings, preview the message version, and make necessary edits before "Launching" the message.

#### **Message Edit**

- During the editing of the email, I want the option of creating additional versions for split testing
- The different versions I create can vary in Subject Text, From Name or From Address, and the HTML and/or Text body of the email itself
- When I create a new version, I want the option to start with a copy of one of the versions I've already created
- When I create a new version of the email, or edit an existing one, I want all of the same tools available today in LHQ.
- When I am editing a message, and inserting a new image, I want the option of importing it from a URL, rather than only from the Asset Library. I need to be able to delete a version of a message

#### **Test & Proof**

- I want to be able to execute the Email [Assessment]test on all of the different versions at once, or on only selected versions.
- I want to control which tests are run when I execute any Email [Assessment] tests
- Once I execute any Email [Assessment] test, I want the option to view the test results as soon as any are available

#### **Set Delivery**

- I want to be able to control how many recipients receive the test messages by percentage of the whole list segment (minus the suppressions) or by exact number. This number will be evenly distributed across all tests of the message,
- When setting the delivery time for all messages, I want all of the same tools available today. I want to be able to apply different send dates/times to eachversion of a message
- I want the option of allowing the system to select a winning version of the message automatically based on criteria I define, and after a specified time interval want the option of selecting the winning message manually.
- For automatically identified winning versions, I need to be able to set when the final message will be sent to the remaining recipients

#### **Message List**

- From the Messages list of Litmus HQ, I want to know which messages have split-test versions.
- When a message does have more than one version, I want to be able to see the details of each including the preview, Subject, Status, Sent value, as well as From Name, From Email, and Format.
- When a message does have more than one version, I want to be able to Copy, Edit (when it hasn't been sent), and Delete (when it hasn't been sent) each version of the message.
- When I do "Copy" a message version (that has not been sent), I want to be able to define if the copy is a new test version of that same message, or a new message.
- For Sent messages, I want to be able to access the Reports from any of the test versions.

#### **Report Overview**

- From the Reports list of Litmus HQ, I want to know which messages have more than one versions.
- I want to be able to see the Preview as well as the Sent, Delivered, Opens, and other details currentlyavailable today for each version of a messageI want to be able to select a Winner version from the
- Reports Overview listWhen I do select a "Winner" version, I want the
- option to edit the message, and schedule when it isto be sent to the remaining recipients.

#### **Report Detail**

- I want to be able to view the full detailed report and KPI report of each test version of a message, and Iwant to see them all together.
- I want to be able to select a Winner version from the Report Detail pages
- When I do select a "Winner" version, I want the option to edit the message, and schedule when it isto be sent to the remaining recipients.

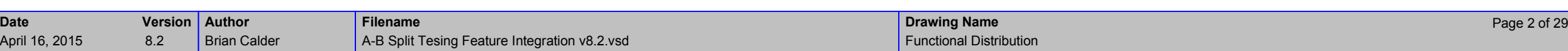

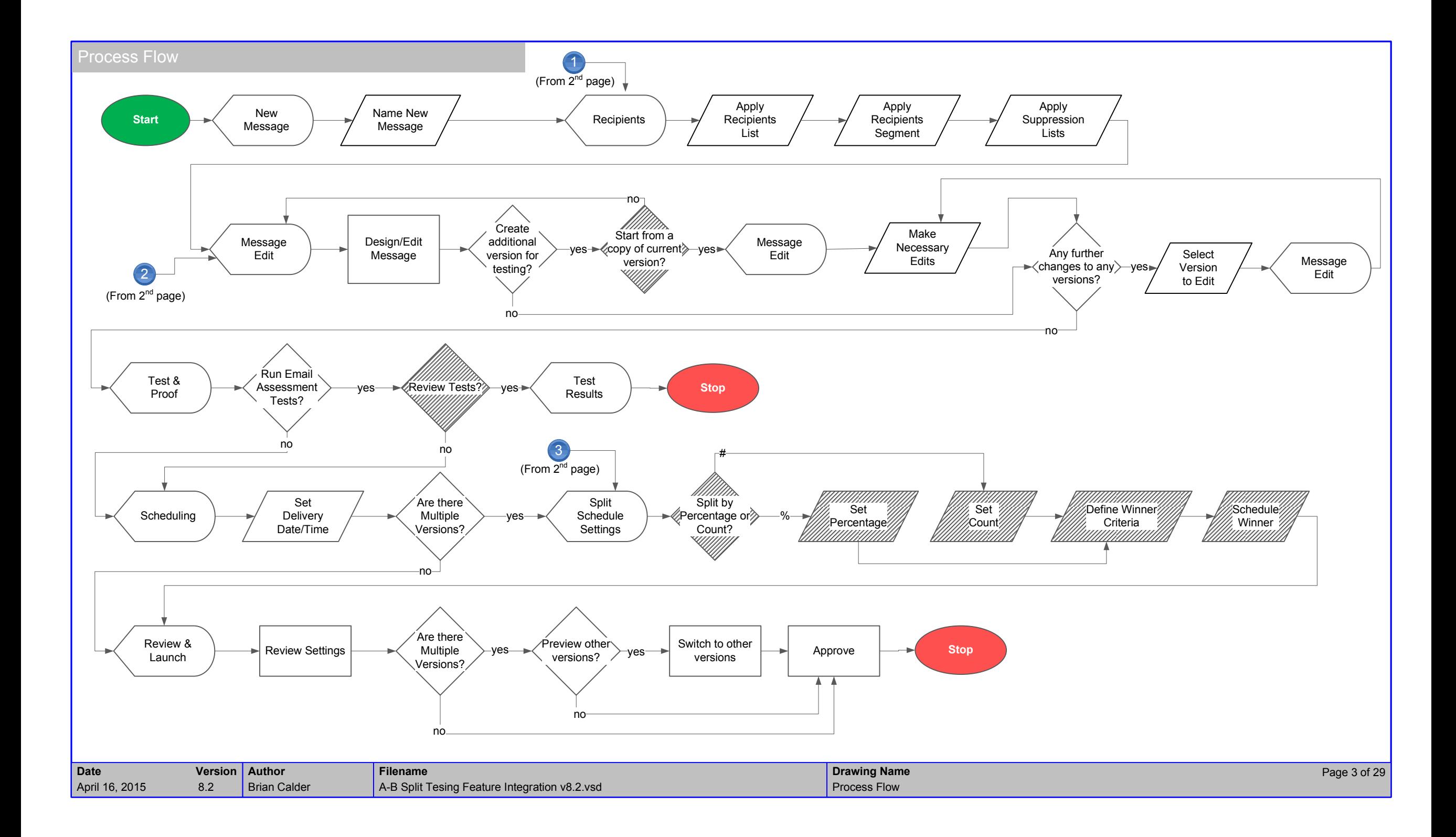

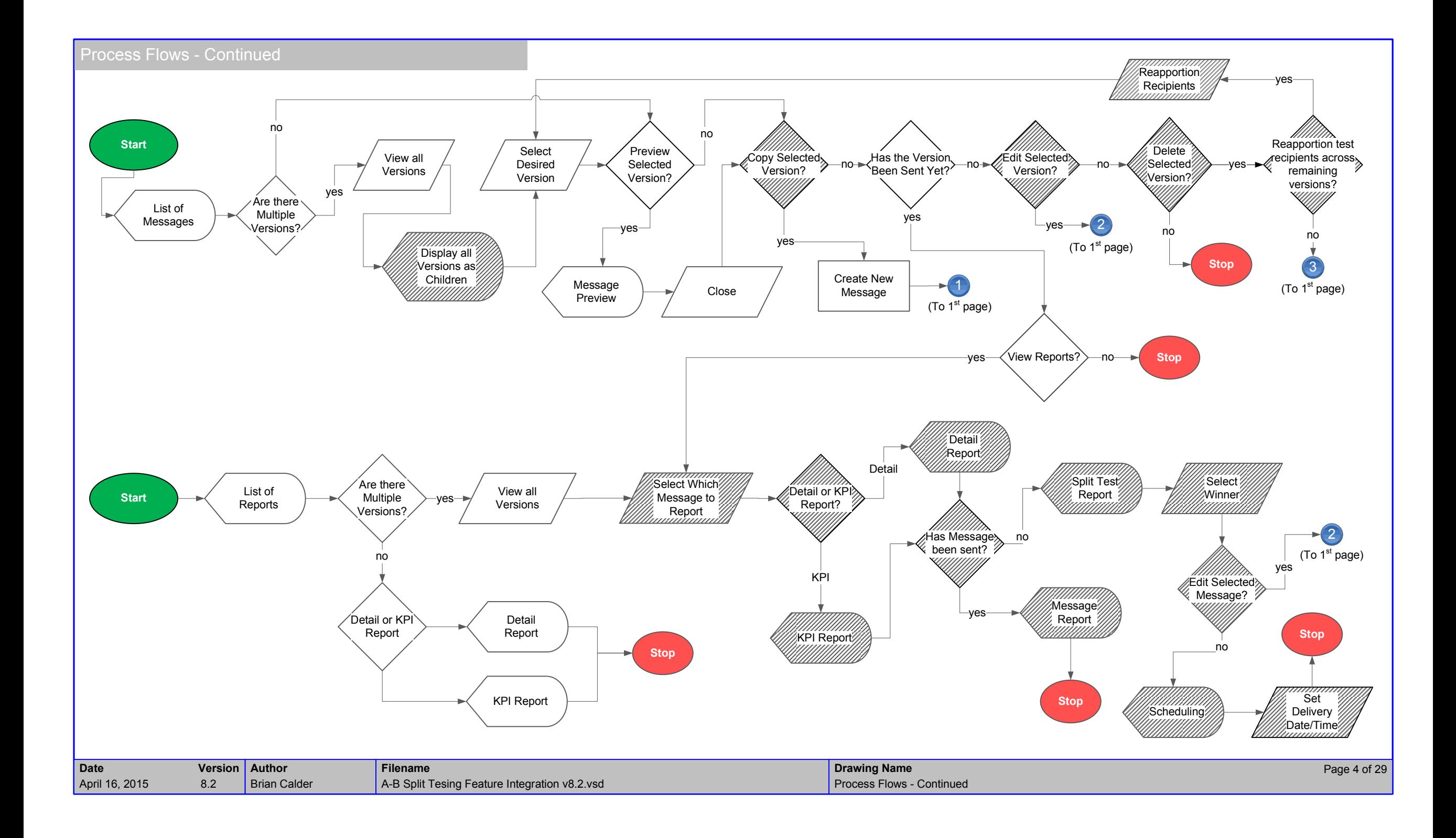

# Edit Message

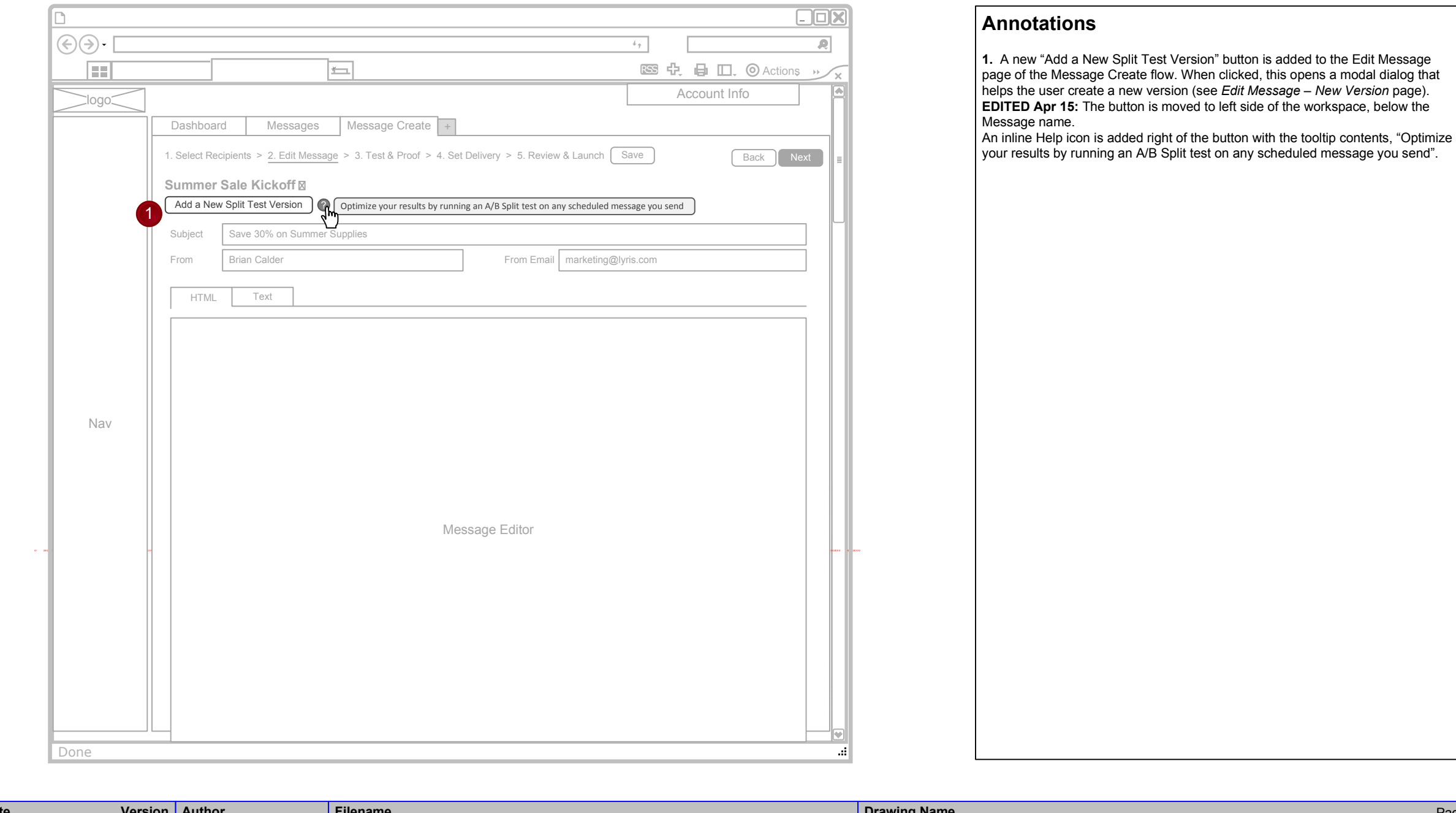

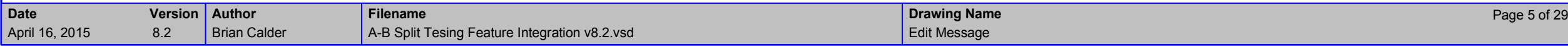

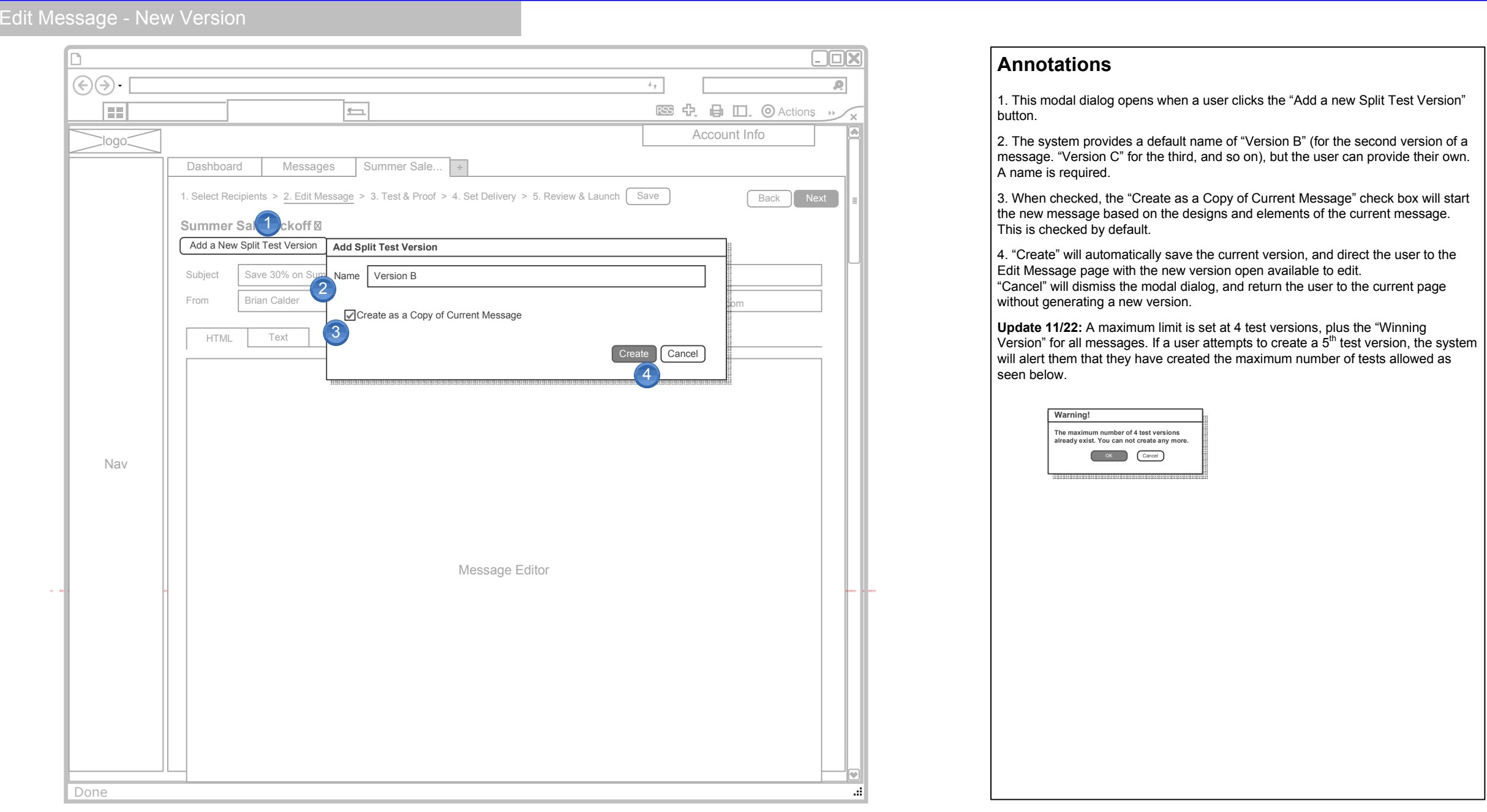

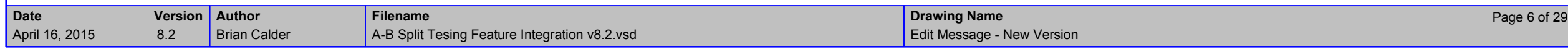

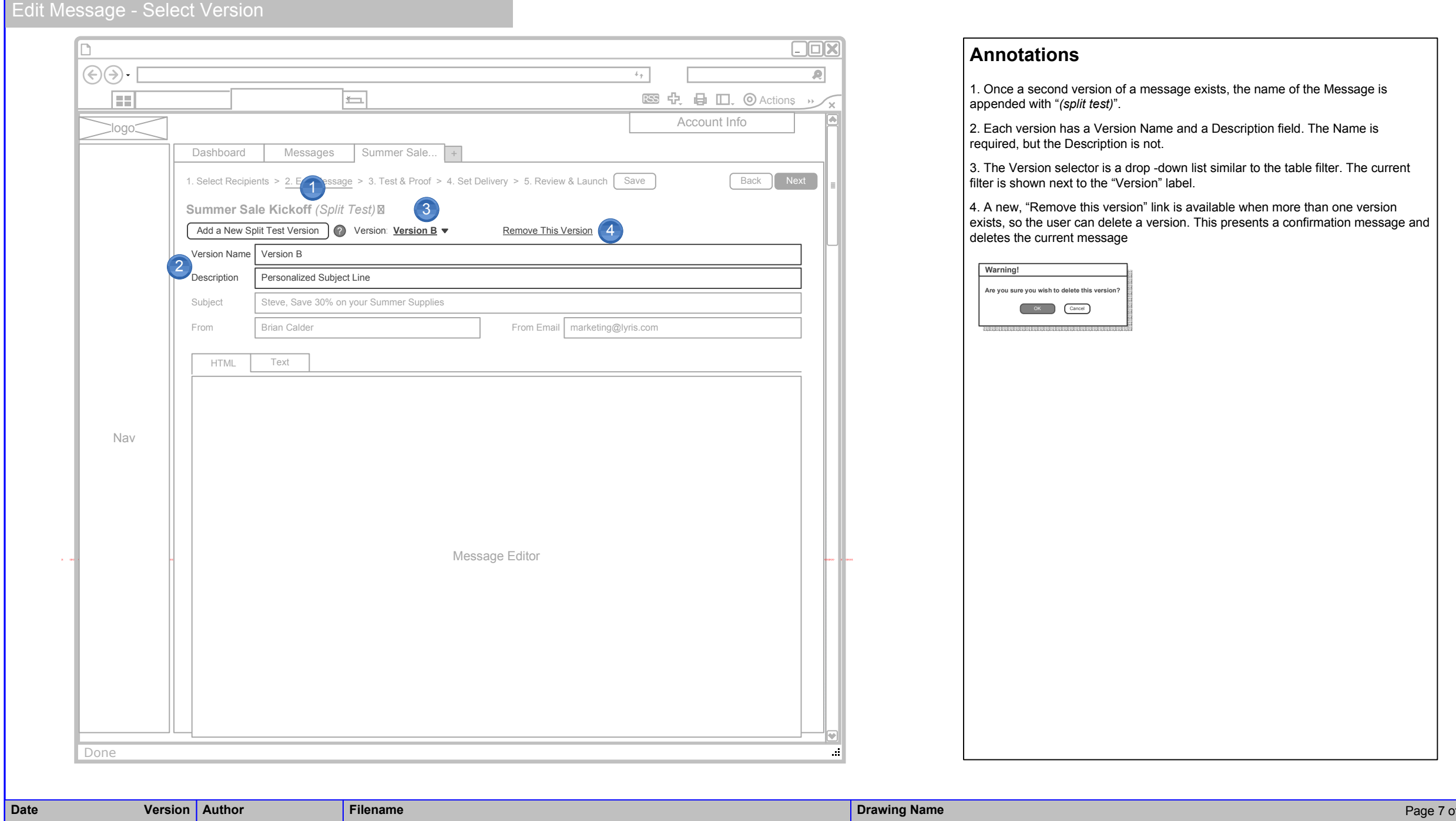

n | Author | Page 7 of 29<br>Page 7 of 29 A-B Split Tesing Feature Integration v8.2.vsd **Filename**

Brian Calder

8.2

April 16, 2015

Edit Message - Select Version **Drawing Name**

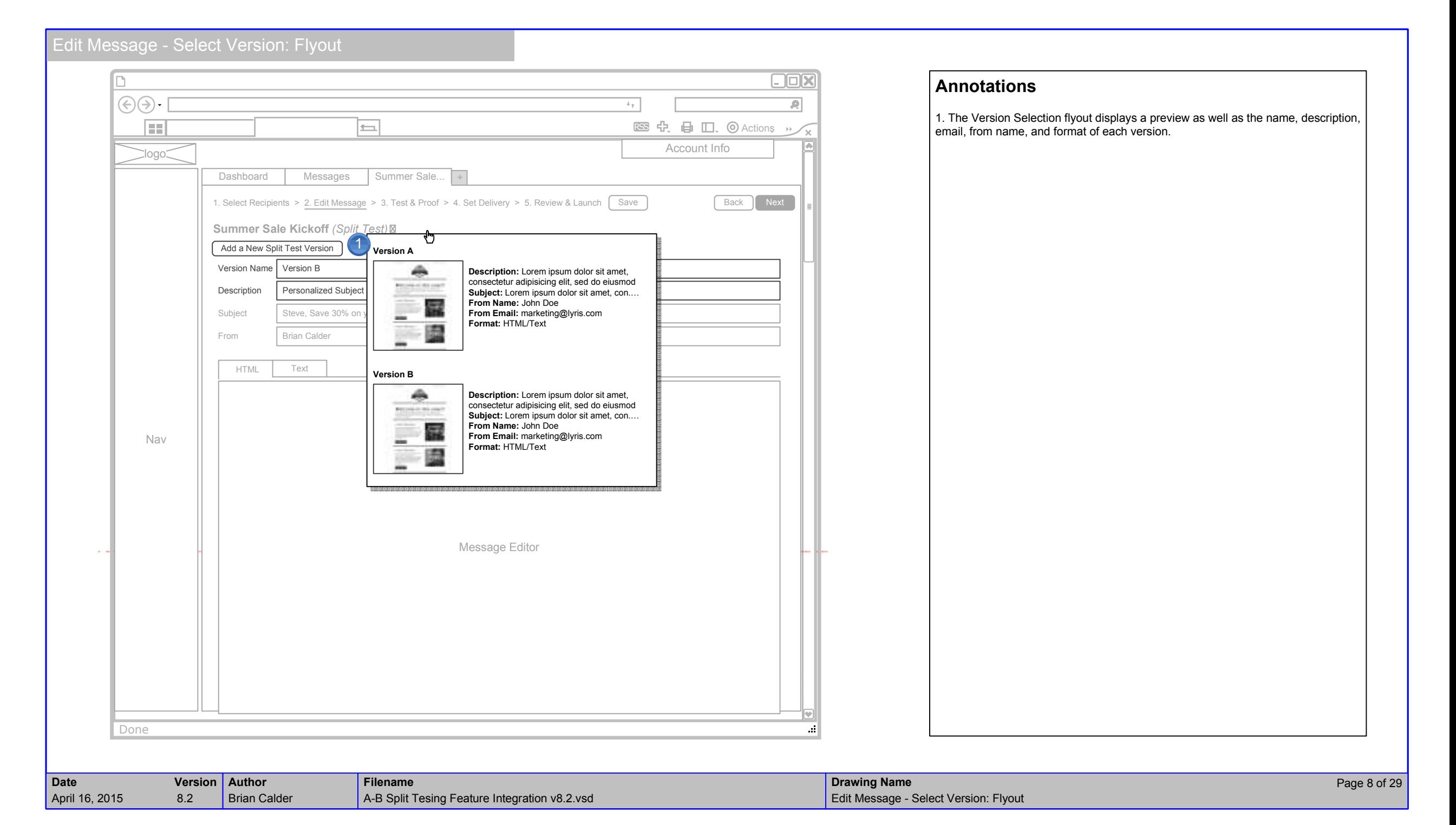

### Test & Proof

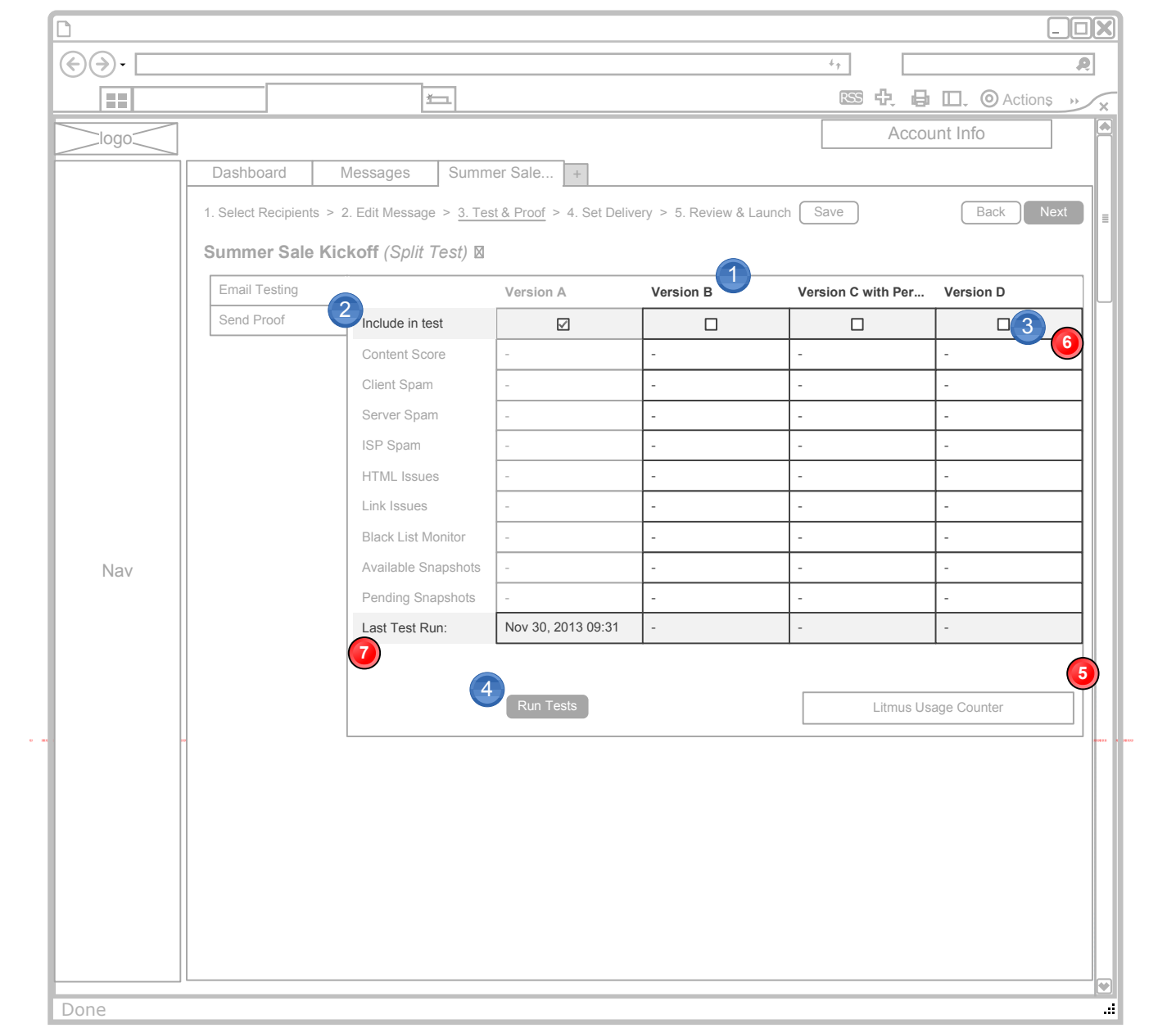

### **Annotations**

1. When multiple versions exist for a message, the Test & Proof page shows each of them as a column of the table.

2. The user has the option of including or not each version of the message in the Email Assessment test.

3. Each check box is checked by default which means, until unchecked, each version will be included in the test.

4. If more versions exist than columns fit on the page, then the table scrolls horizontally.

**5. Update 11/22:** Since there is a limit of only 4 tests plus the Winning for a<br>maximum of 5 potential versions, this should not have to include the horizontal scroll bar.

**6. Update 12/5:** Each check box is *unchecked* by default which means, until anything is checked, the "Run Tests" button should be unavailable since nothing would be included in the test.

**7. Update 12/5:** A new row is added to the table to indicate to the user when the last time the test was run or each version.

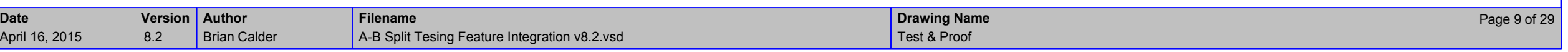

### Set Delivery

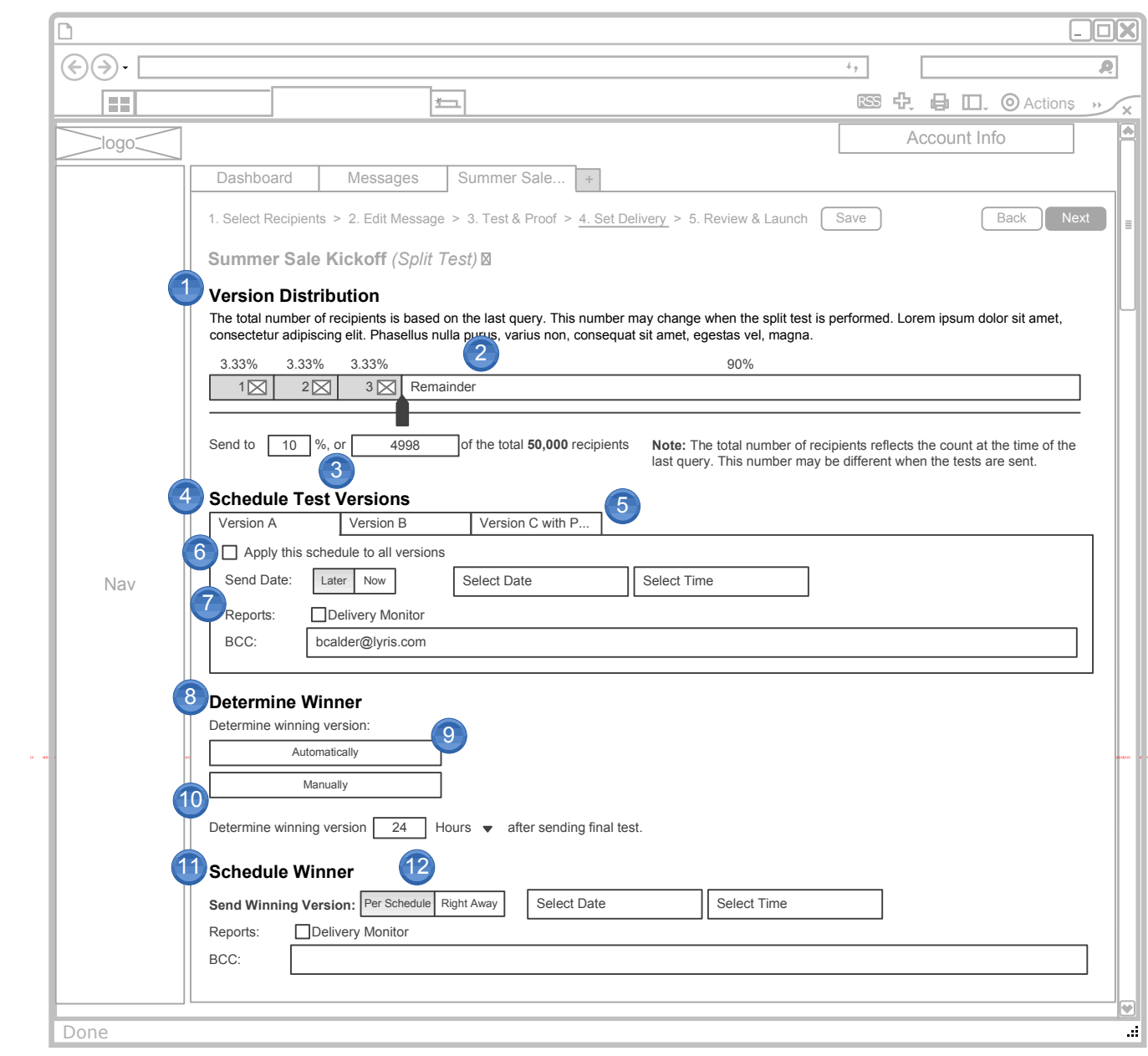

### **Annotations**

1. The "Set Delivery" step of the Message Create flow contains new elements when a Message has a Split Test associated with it. The first step in setting up delivery is determining how many recipients will get test versions vs. the Winning Version. The default percentage of recipients is 10% when the page first loads.

2. The user can use this slider element to define the proportions of total recipients who get the tests. As the slider is dragged left or right, the percentage values of each version adjusts down or up.

 Though the distribution is divided equally among the different versions, each version is represented by a box, and a preview of each version is available on mouseover of the preview icon on each box.

3. Alternately, the user can modify the values by entering a percentage or whole number into these two fields. The slider and the other field are automatically updated to reflect the input amount as soon as the focus is off the edited field. *Use Case:* The user opens the page and the slider is set to "10%" by default. The 10% is reflected in the Percent field, and the 3,462 is in the count field. The user clicks into the Percent field and changes it to "12". The slider and the count field are updated as soon as the user hits <tab> or clicks outside of the field.

4. The different versions can have the same or individual send schedules.

5. Each Version is represented by a tab. The first version is shown first.

6. The "Apply this scheduled to all versions" check box is only on the first tab, and will apply the defined schedule to all versions of the message. When the user selects another tab after this check box is selected and a schedule is set, the same settings are reflected in that other tab. The user can make adjustments to the settings of any of the secondary tabs without affecting any other tabs. When changes are made to any secondary tab, the check box automatically becomes unchecked.

 *Use Case: User A checks the "Apply this schedule…." check box, and sets the delivery to "later", the Date to "November 21, 2013", and the time to 7:00AM. He leaves the Reports check box unchecked, and the BCC field empty. He then clicks on the "Version B" tab. All of the same settings have been applied here. But he wants to send this one a little earlier, so he sets the time to 6:00AM. He leaves the Date as November 21. He clicks back on the "Version A" tab. The date and time are still November 21, and 7:00AM, but the "Apply this schedule…" check box is unchecked since the second tab is now different. He opens the "Version C with P…" tab to verify that date and time are still November 21, and 7:00AM.*

7. The scheduler interface tools themselves are the same as the elements today.

*Notes 8 through 12 are on the next page*

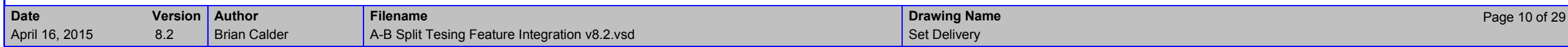

### Set Delivery (Continued)

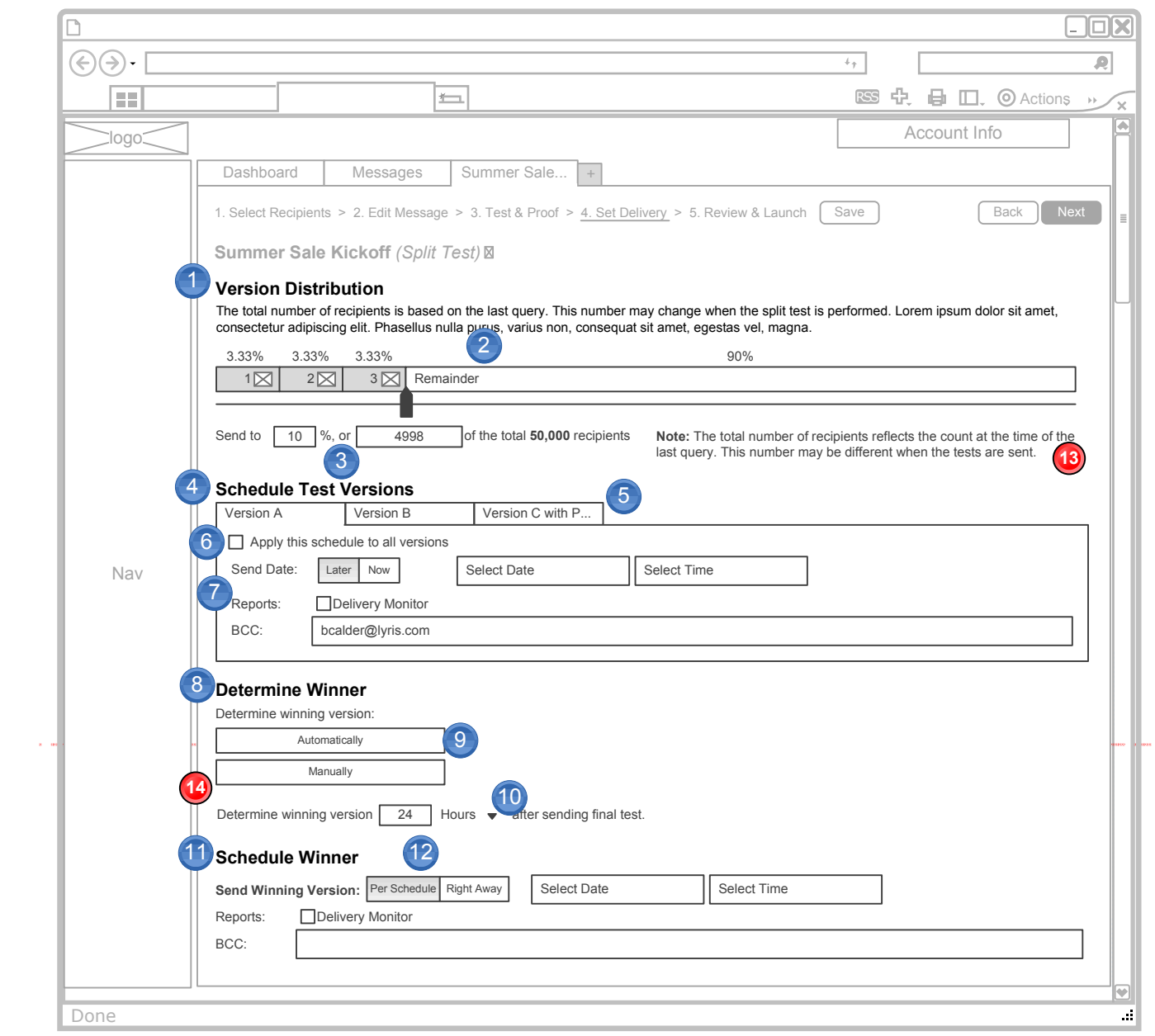

### **Annotations**

*Notes 1 though 7 are on the previous page*

8. The user can determine a winner automatically or manually. This selection can happen at a specified length of time after the last test version has been sent.

9. The user can select between Automatic and Manual winner selection. This field is required, and neither are selected by default. When the user selects "Automatic", additional radio button options are presented (as seen below) so the user can specify how the winner shall be determined. With each option, the version with the highest value for the selected method is the winner.

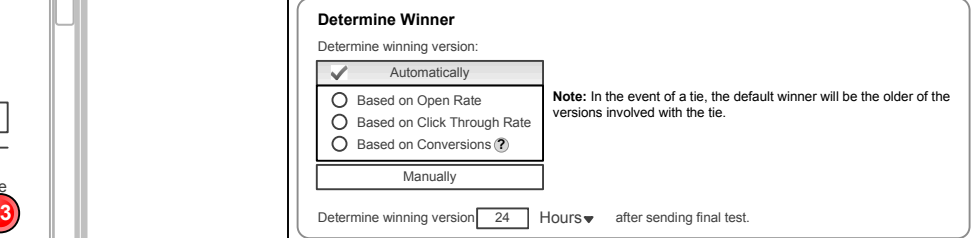

10. The entry field is open, so the user can enter any numeric value, but the values should be limited to numeric only. The interval select list contains "Hours" and "Days". These fields are only required if the winner determination is set to automatically. If these fields are left undefined, then the Status of the message becomes "Test Complete" as soon as the last test version is sent.

11. The user can specify when the Winning Version is to be sent out.

12. The scheduling interface tools are the same as they are today. These fields are only required when the user has selected "Automatic" winner selection. And the system should validate that the date/time are no earlier than the date/time that the latest test version is sent plus the time interval before determining a winner. *Use Case: The test versions are scheduled to be sent on November 21 at 7:00AM, 12:00PM, and 7:00PM. The Automatic winner selection is to be determined 24 hours after the last test version is sent. Therefore, the Winning Version can not be scheduled any earlier than November 22, at 7:00PM.* 

**13. Updated 11//22:** This static text note alerts the user that the total number of recipients may be different than the number shown here.

**14. Updated 11/22:** The Winner selection-method is now before the time interval.

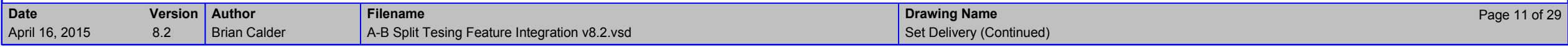

### Review & Launch

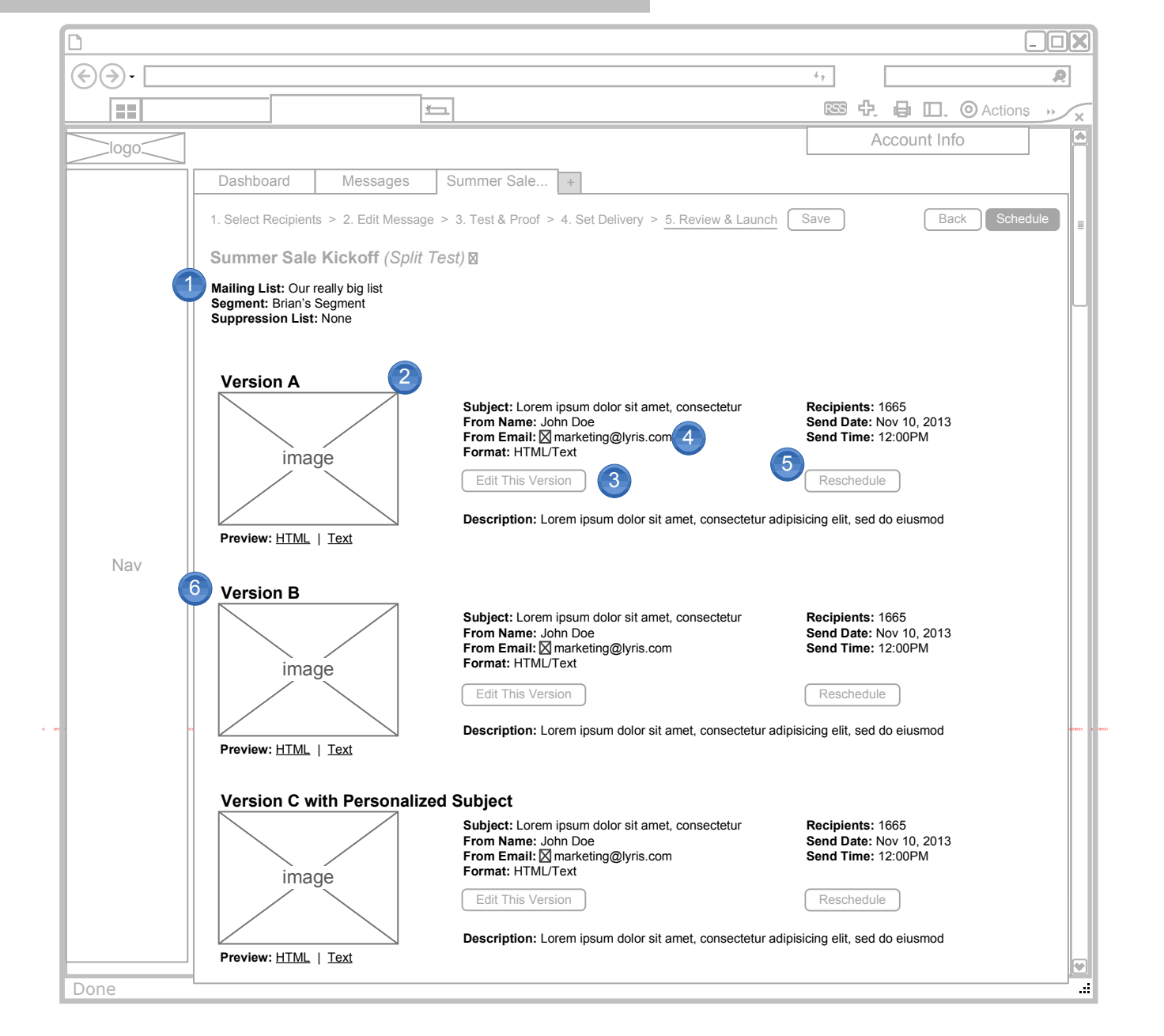

### **Annotations**

1. The Review & Launch page displays the settings that apply to the message as a whole, as well as the settings and previews for each test versions. The Mailing List, Segments and Suppression List information applies to the whole Message, so that list is at the top of the page.

2. Similarly to the current version, a thumbnail for each version is presented. The links below let the user open either the HTML or Text version in full-size in another window.

3. Each version's settings are visible for review in two sections. The Subject, From Name, From Address and Format are listed on the left. The "Edit this Version" button opens the respective version in the Edit Message step of the flow so changes can be made.

4. The DKIN icon is still presented with the From Email to indicate whether or not the email address domain has been configured.

5. The Recipients, Send Date, and Send Time are presented for review on the right, and the "Reschedule" button opens the respective version's tab in the Schedule Test Versions section of the Set Delivery page so changes can be made to the delivery schedule.

6. Each Test Version is presented in its own section as a list down the page.

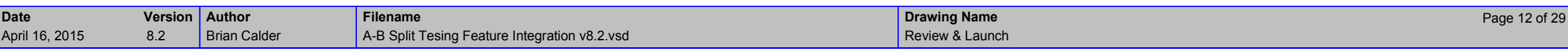

#### Message List $\bigodot$ اصرا  $\sqrt{1-\frac{1}{2}}$ logoDashboardd | Messages | Message Title **Email Marketing - Messages** Add Messagee More Actions List: All Mailing Lists1Message 11234567892**Message 2** (Split Test) 1234567894Message 3123456789Message 4123456789

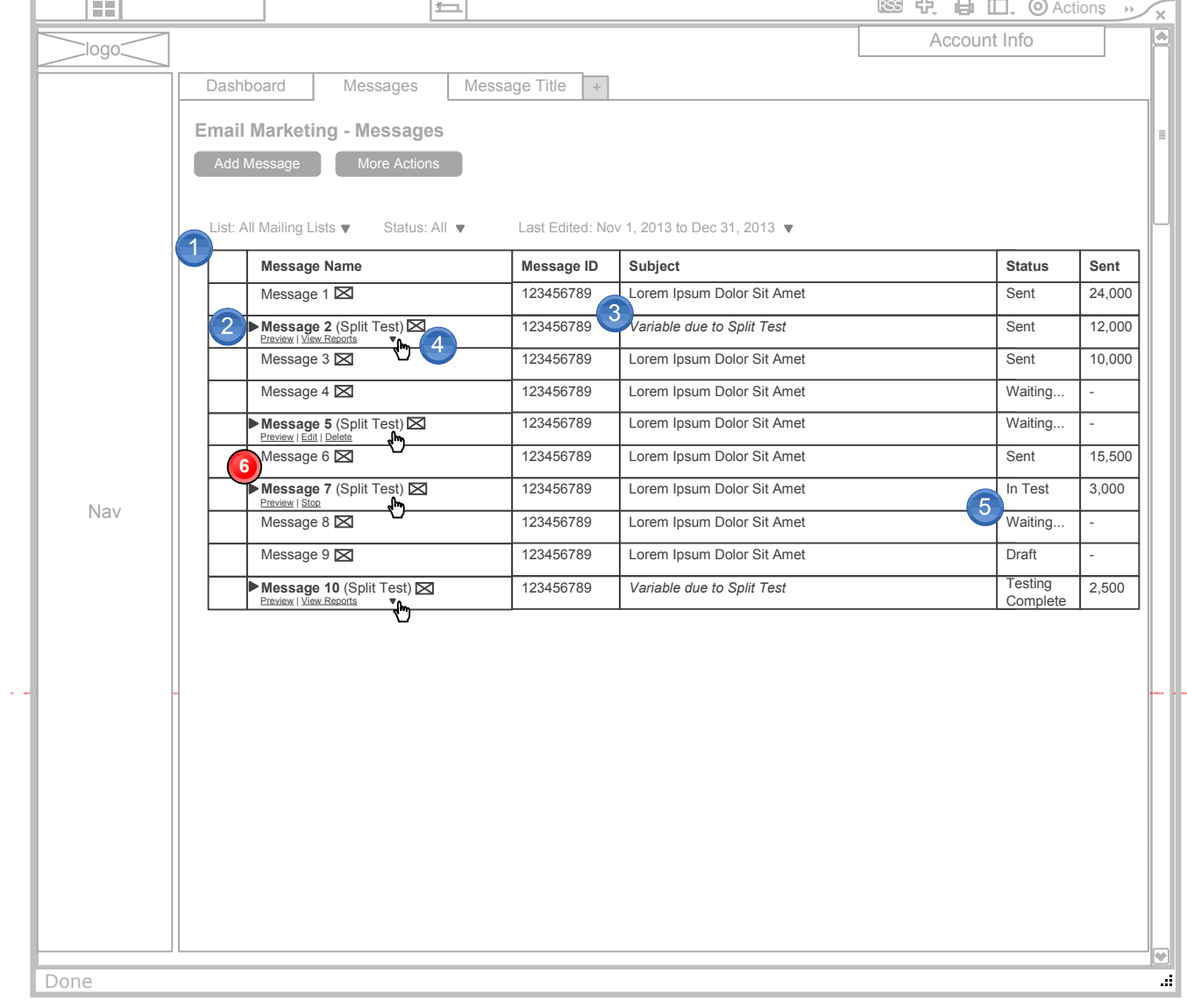

### **Annotations**

口回风

 $\overline{R}$ 

 $4 +$ 

1. Messages with Split Tests settings appear in the messages list page similarly to standard messages, but with a few visual and interactive differences.

2. When a message has Split Tests associated with it, an expand/collapse arrow is present to the left of the Message name. It is collapsed by default (see the *Message List – Expanded page for expanded view). Also, "(Split Test)" is* appended to the name.

3. When the Subject varies across test version within a Message, then the Subject column reads, "Variable due to Split Test". When the Subject text is consistent across test versions, that subject is displayed in this column.

4. When the user hovers the mouse over the Message name of a Split Test, different actions are available to perform on the message status of the message.**Possible Actions:** 

**A. Preview:** Opens a full-sized preview in a popup browser window.

**B.** Edit: Opens the Message in the Edit Message page, with the first test version open.

 **C. Delete:** Presents confirmation message and then deletes entire message on positive confirmation.

 **D. View Reports:** Presents flyout menu to view one of the reports. **E. Stop:** Cancels NEXT step in sending flow. Cancels remaining test versions if they are still being sent. Cancels Winning message if tests are complete.

5. The Status depends on the state of the test versions and the state of the Winning Message. Each status has its own unique icon.

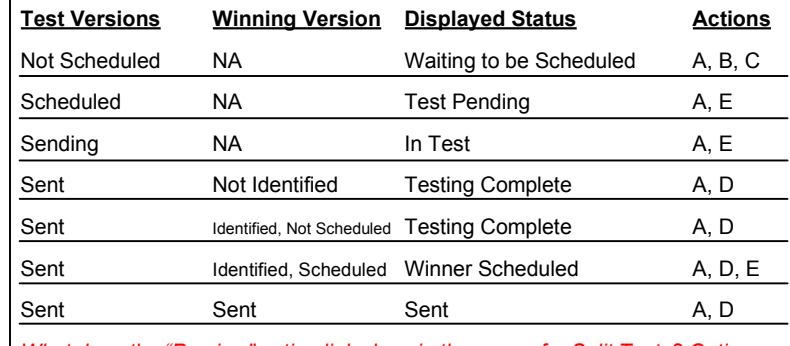

*What does the "Preview" action link show in the popup for Split Tests? Options include:*

*1. Tabs inside the popup for each version* 

*1. Remove the link when only test versions exist*

**6. Update 11/22:** Removed "Copy" as an action for any message with Split Tests.

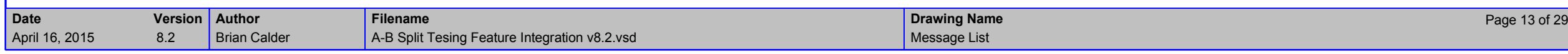

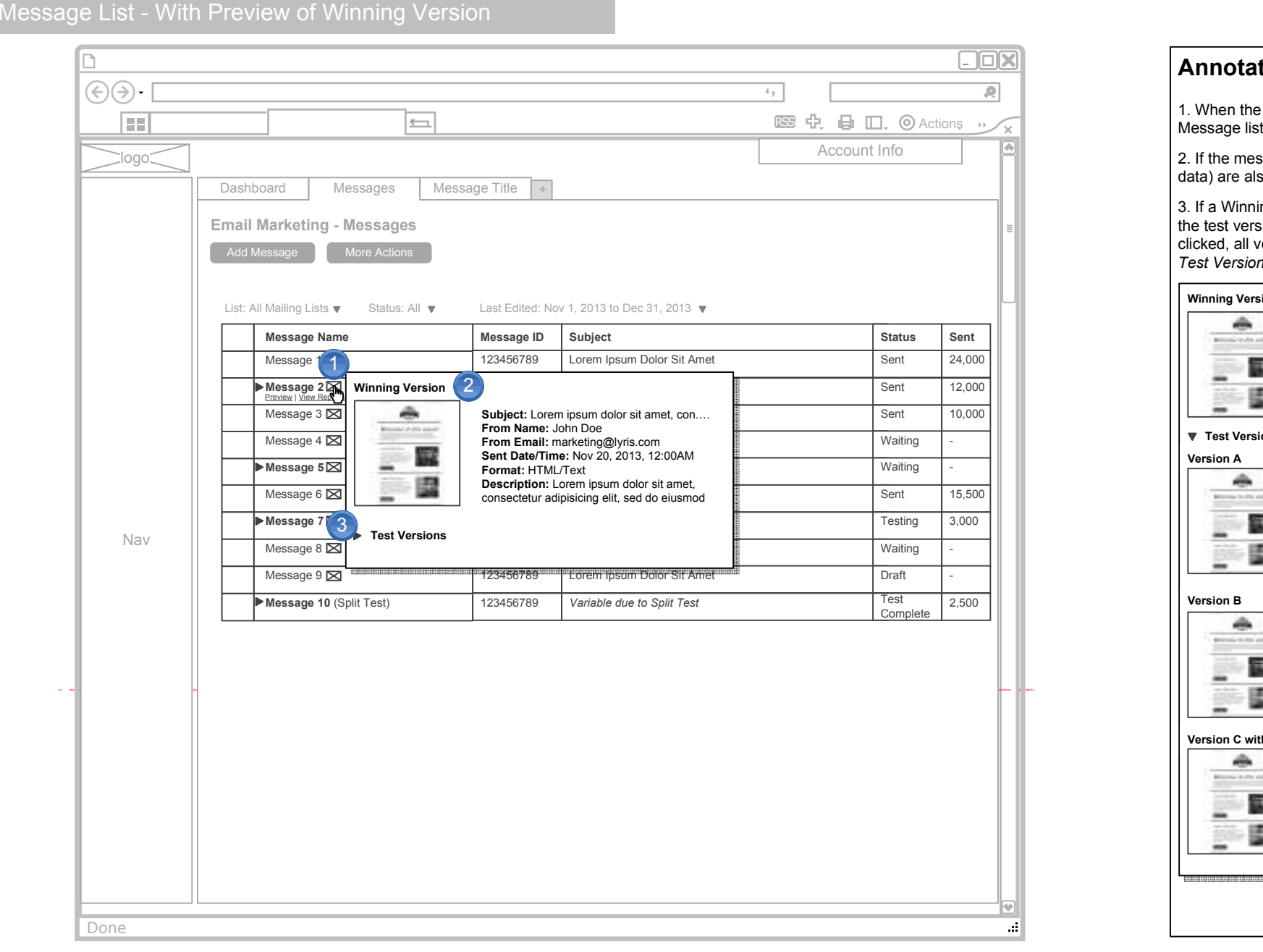

### **Antions**

1. When the user hovers the mouse over the icon next to each message in the Message list, a flyout opens showing thumbnail previews of the message.

2. If the message has Split Test versions associated with it, then the settings (meta so included next to the preview as text.

ing Version has been identified, then it is the only preview shown, and the test versions are collapsed under a "Test Versions" link. When the link is clicked, all versions are presented as below. (See *Message List - With Preview of Test Versions* page for preview without a Winning Version)

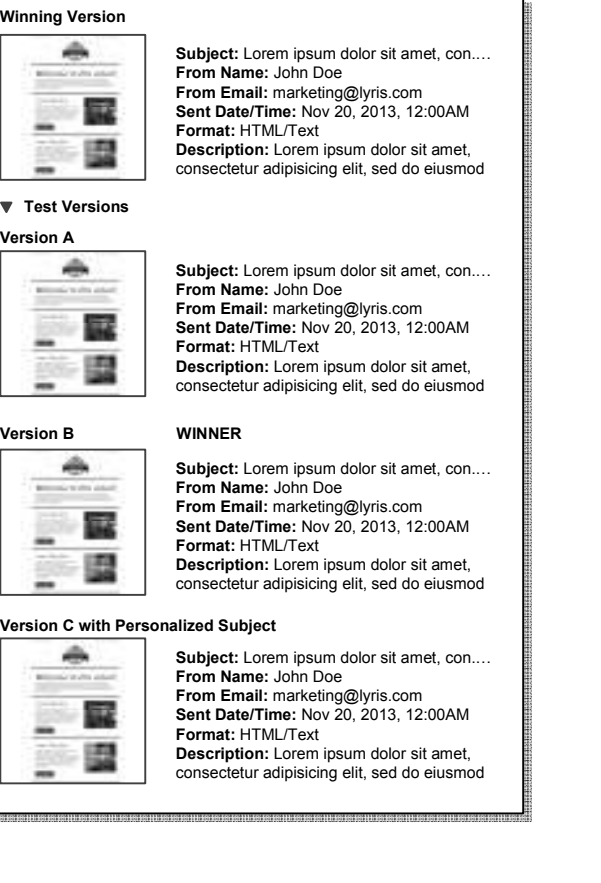

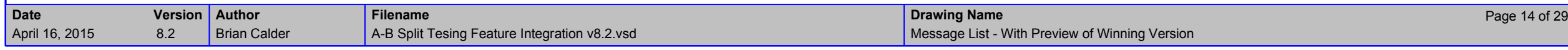

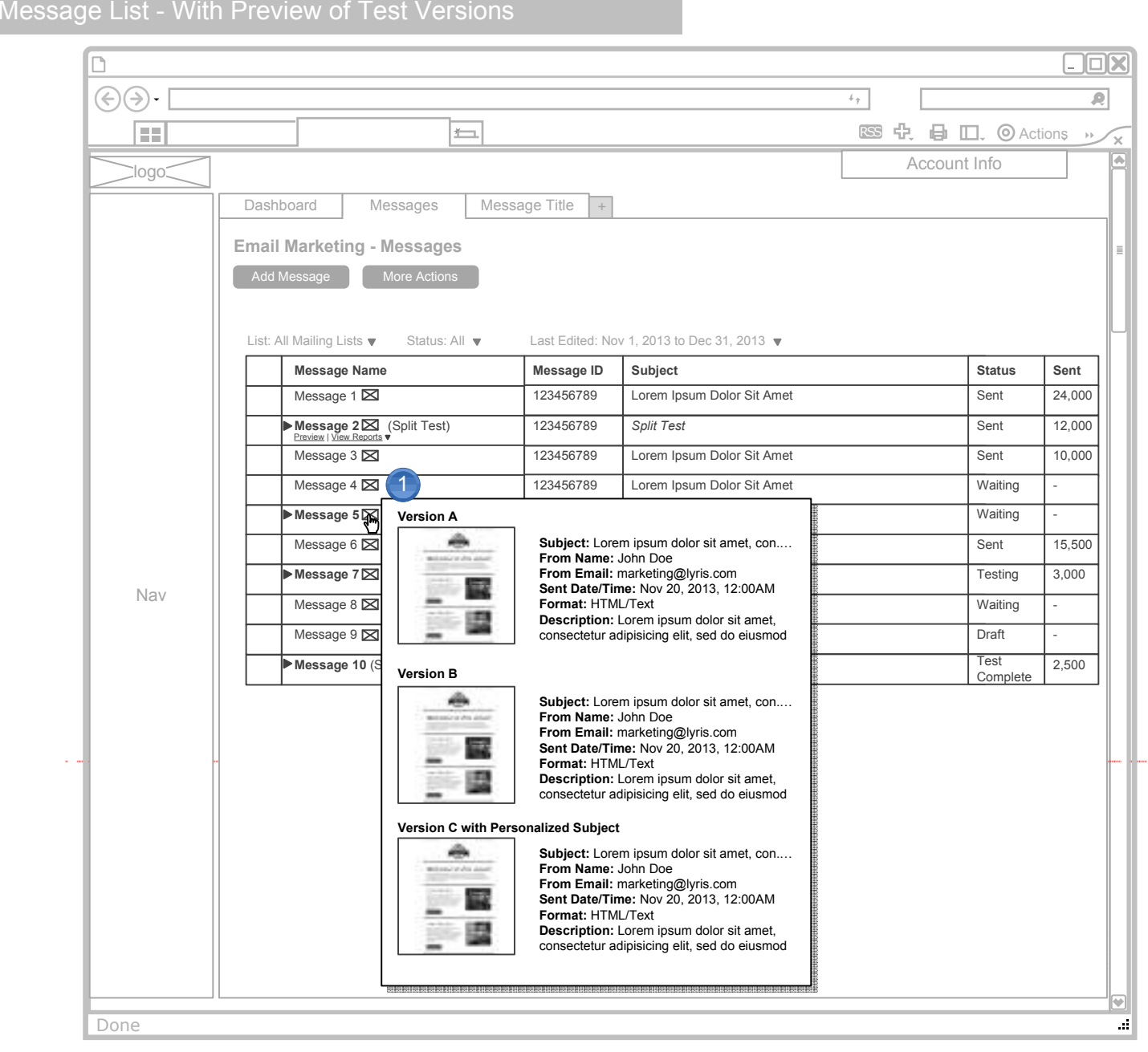

### **Annotations**

1. When a Winning Version of a split test message has NOT been identified, then<br>all of the test versions are displayed in the preview flyout. (See *Message List - With<br>Preview of Winning Version page for the view when a Wi* 

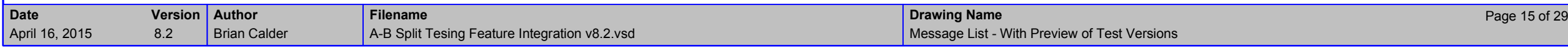

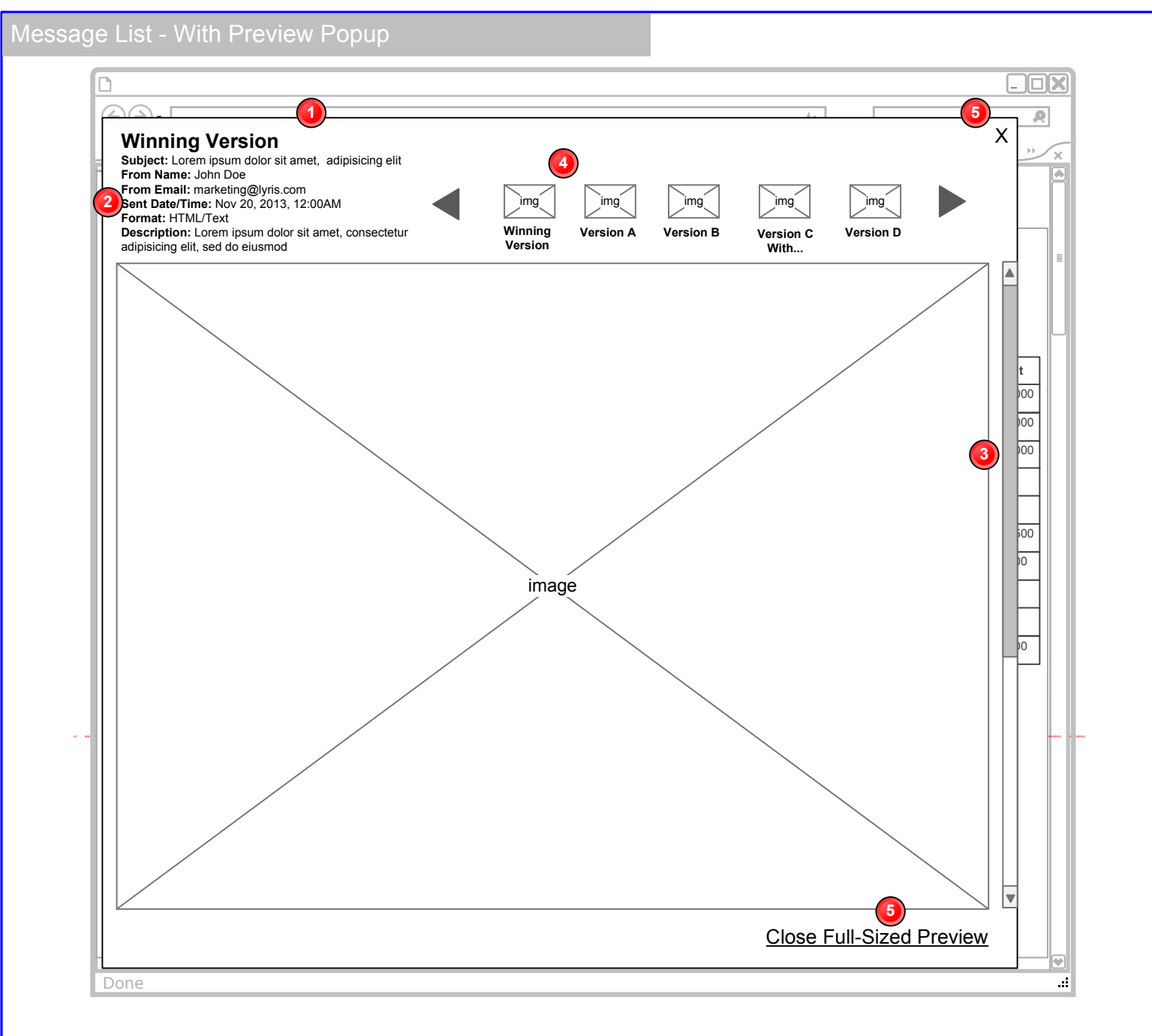

### **Annotations**

**1.** *Update 12/8:* The "Preview" text link associated with each list item in the table opens a popup to display the full size message. In the case of Messages with Split Tests, the popup contains a full-sized preview of each version.

**2.** *Update 12/8:* The name and meta-data of the currently-displayed version is in the topleft corner of the overlay.

**3.** *Update 12/8:* The visible height of the preview is limited to the vertical height available given Lyris HQ's fixed height. Therefore, the overlay will need to accommodate a scroll bar when necessary to display longer messages.

**4.** *Update 12/8:* Each version is accessible in this carousel control. The user can scroll through one at a time with the arrow buttons, or click one of the thumbnails to open that particular preview. The Winning Version is the first one displayed when the popup opens.

**5.** *Update 12/8:* This "Close Full-Sized Preview" link will close the overlay, as will the "X" in the top-right corner.

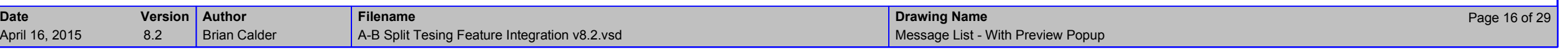

### Message List - Expanded

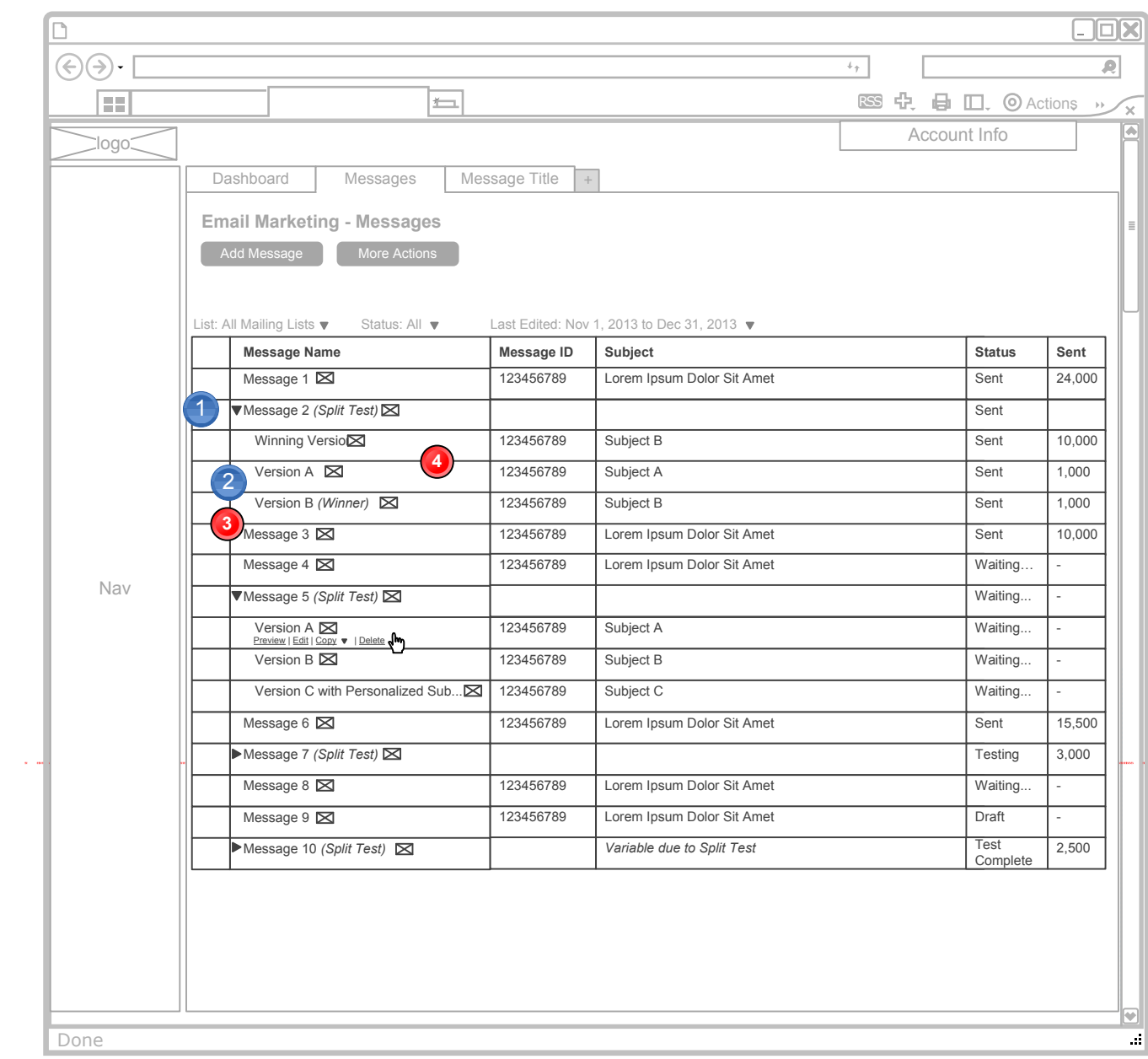

### **Annotations**

1. Messages with Split Tests can be expanded to see the different versions. The Winning Version is displayed at the top of the list and reflects its Subject and number of emails sent. The Subject and Sent columns are blank at the Message level when it is expanded. They are included in the Messages row when it is collapsed.

2. The Test Versions are also expanded, and the Subject and Sent columns are also blank. When the Test Versions are collapsed, the total number of tests sent is included in the Test Versions row as seen below.

3. A Totals row also exists providing a Sent total for the whole message, including the Test Versions plus the Winning Version.

**3. Update 11/22:** The Totals row has been removed.

**4. Update 12/9:** The Test Versions row has been removed (See #2 above). There are now only two levels – message and individual versions. <sup>1</sup>

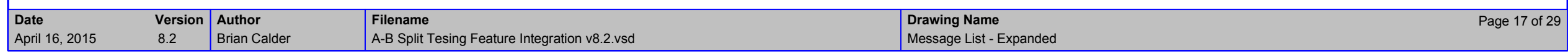

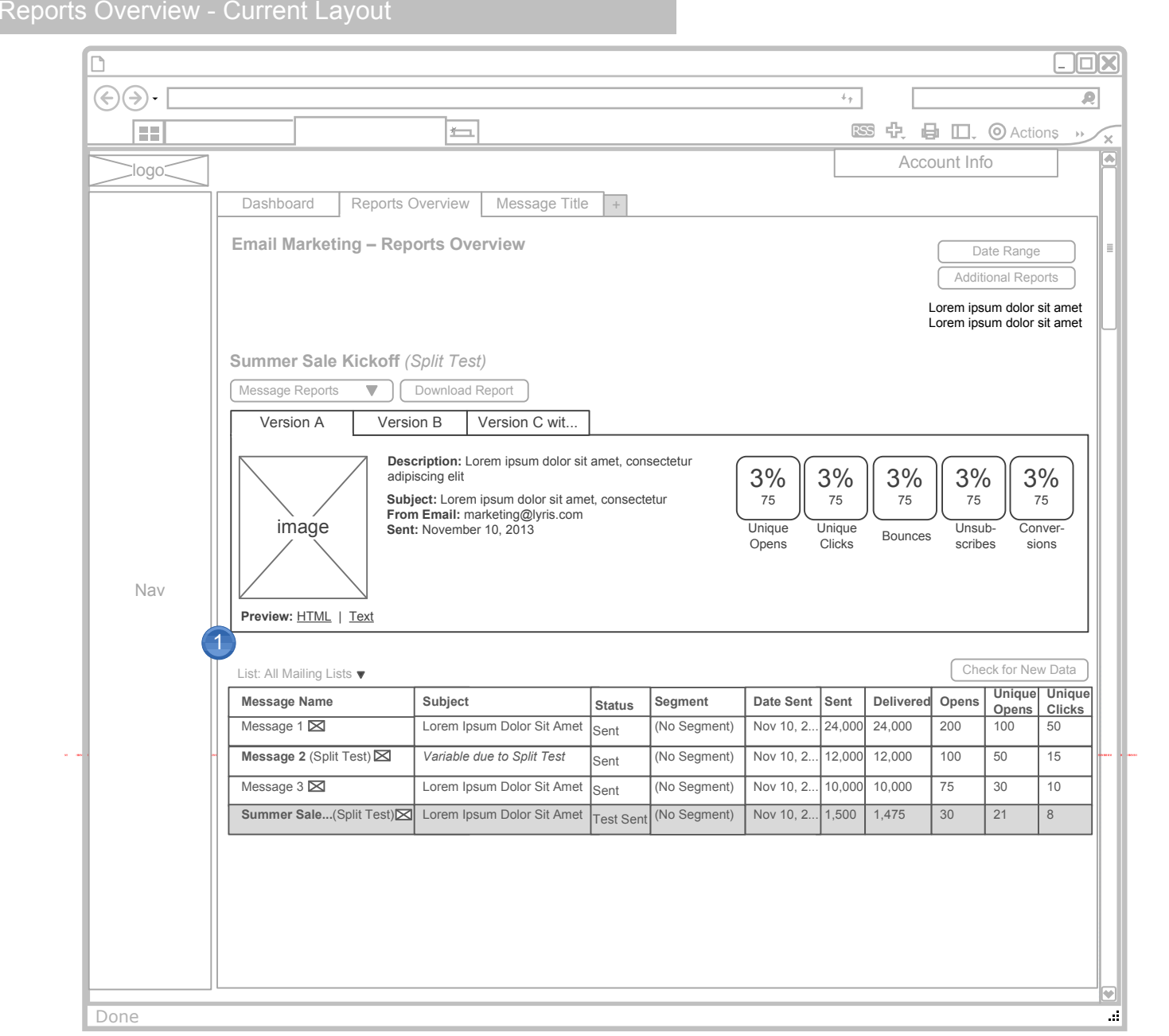

### **Annotations**

1. This is the Reports Overview page reflecting the current layout of the overview<br>data of a selected message ABOVE the table list of messages. It is preferred that<br>the page layout be updated so the table is displayed abov

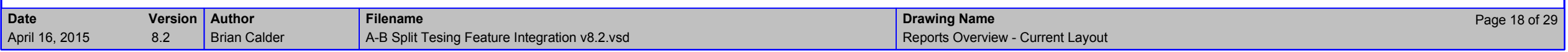

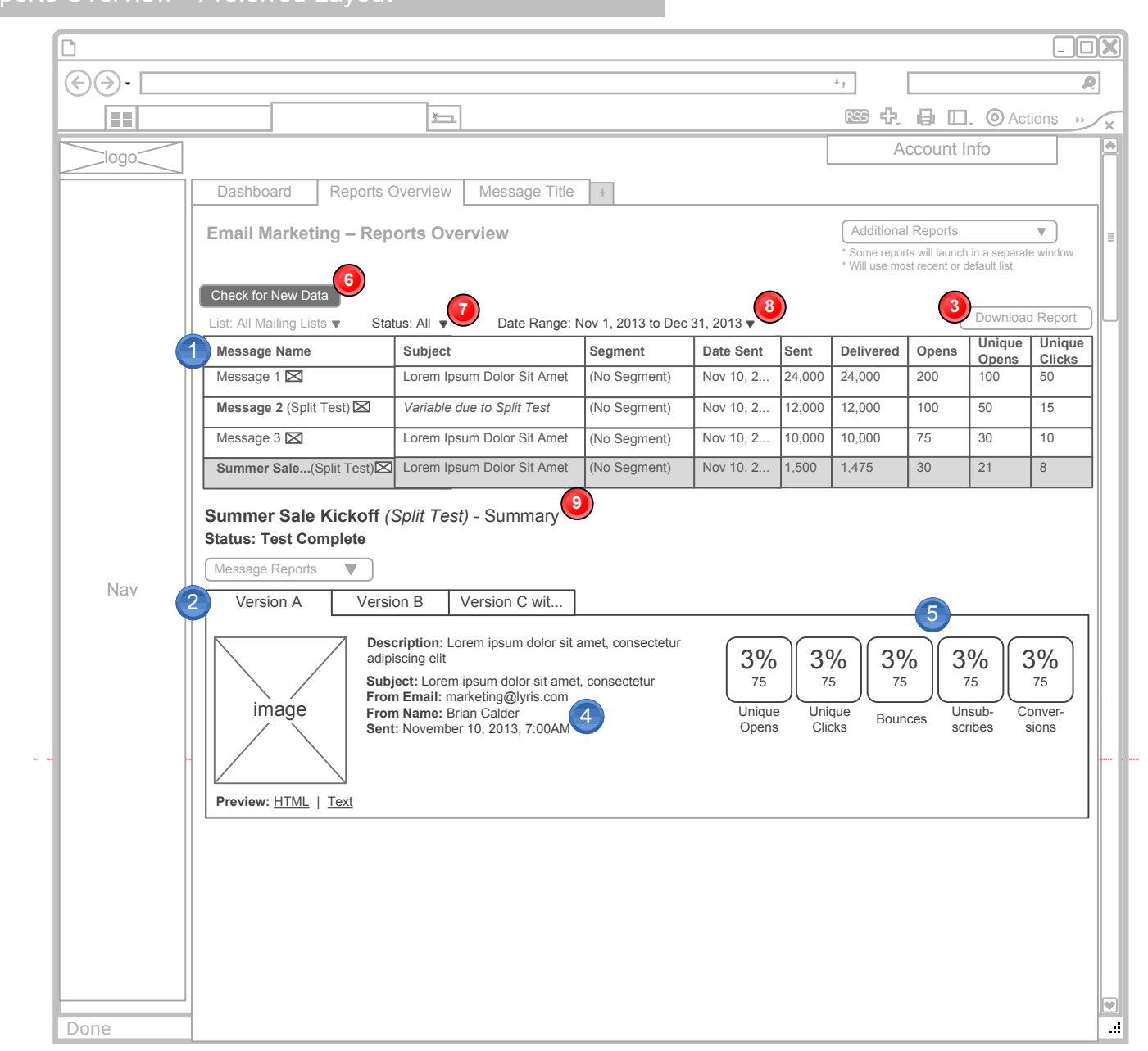

Reports Overview - Preferred Layout

### **Annotations**

1. This is the preferred page layout for the Reports Overview page. The Table is above the overview data, thus the information is presented in a more logical hierarchy of top-to-bottom. The Split Test Message is selected in the table.

2. When a Split Test has been applied to a message, then the different versions are represented by tabs. The first version is open by default.

3. The action buttons to access or view related reports, are grouped together under the name of the Message.

 **Updated 2/14/14:** Moved this above the table of messages since it relates to all messages.

4. The meta data specific to each the respective version is displayed next to the thumbnail preview. This includes, Description, Subject, From Email, From Name, and Sent Date/Time.

5. The data badges reflect the overview data for this open version only.

6. **Updated 12/4:** To align with the table layout of other pages, the "Check for New Data" button has been moved to the top-left of the table and is the darker action button.

**7. Updated 12/4:** Because the Reports table now contains Messages of various statuses, a "Status" filter is added here to allow the user to filter. The contents of this list reflect all of the different status of messages that appear in this table.

**8. Updated 12/4:** To align with the table layout of other pages, the "Date Range" button has been moved to this filter row as an additional filter.

**9. Updated 12/4:** " - Summary" is added to the end of the name of the selected message to reinforce the fact that this does not represent the complete reporting details.

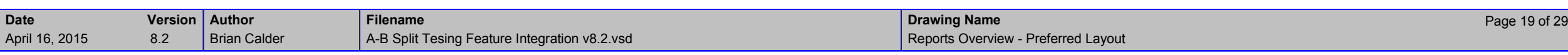

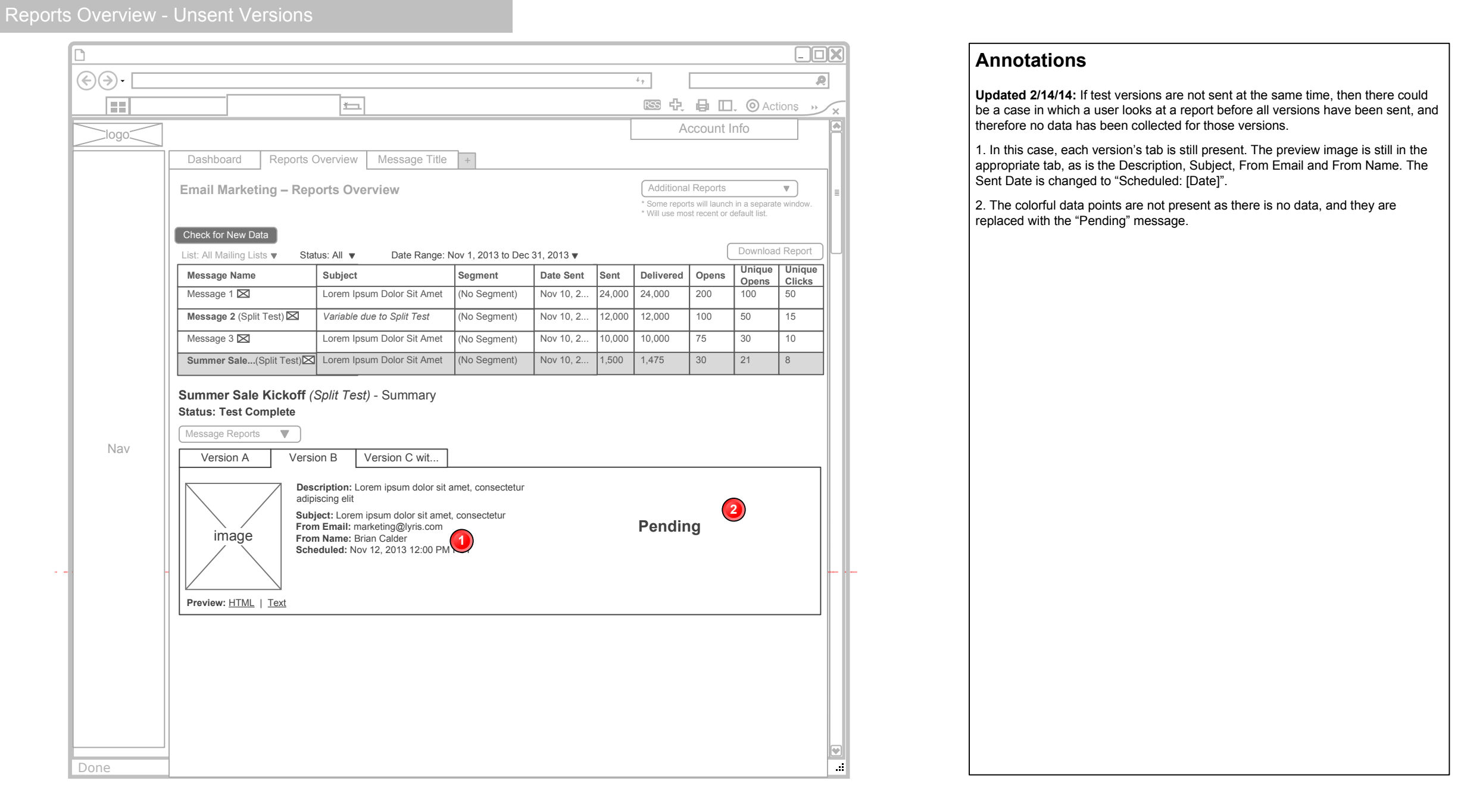

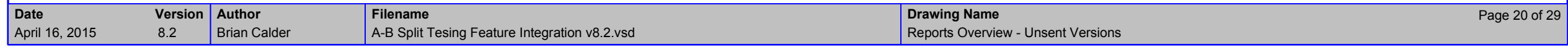

# **Reports Overview with Winner**

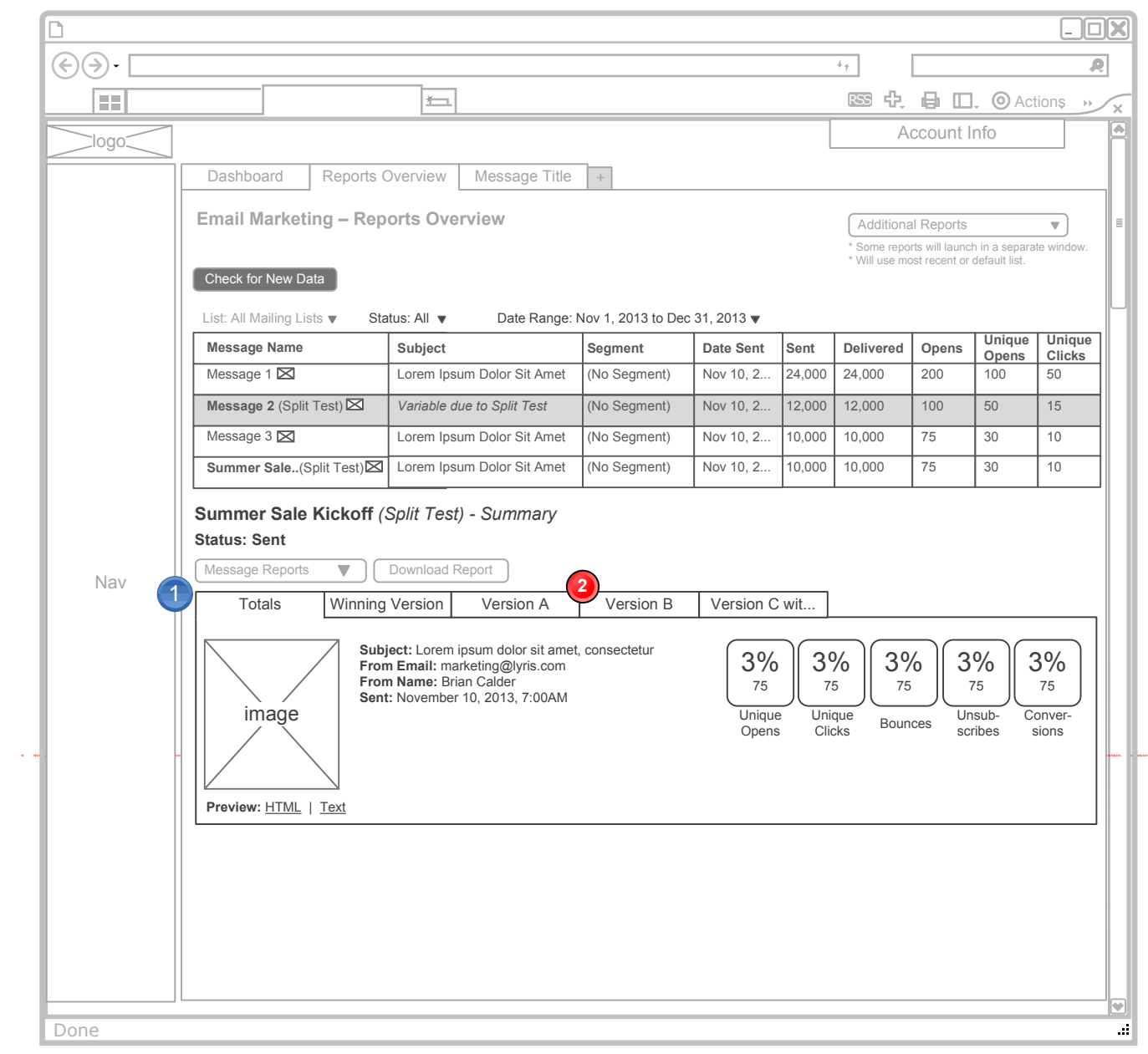

### **Annotations**

1. When a Winning Message has been sent, a Winning Version tab is added to reflect that data, and a totals tab is added to aggregate all of the versions. The Totals tab is open by default.

**2. Updated 11/22:** Moved Totals to first

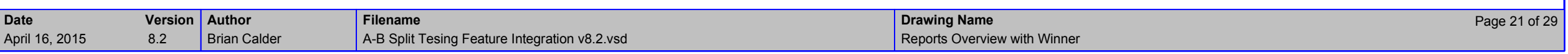

### Reports Details

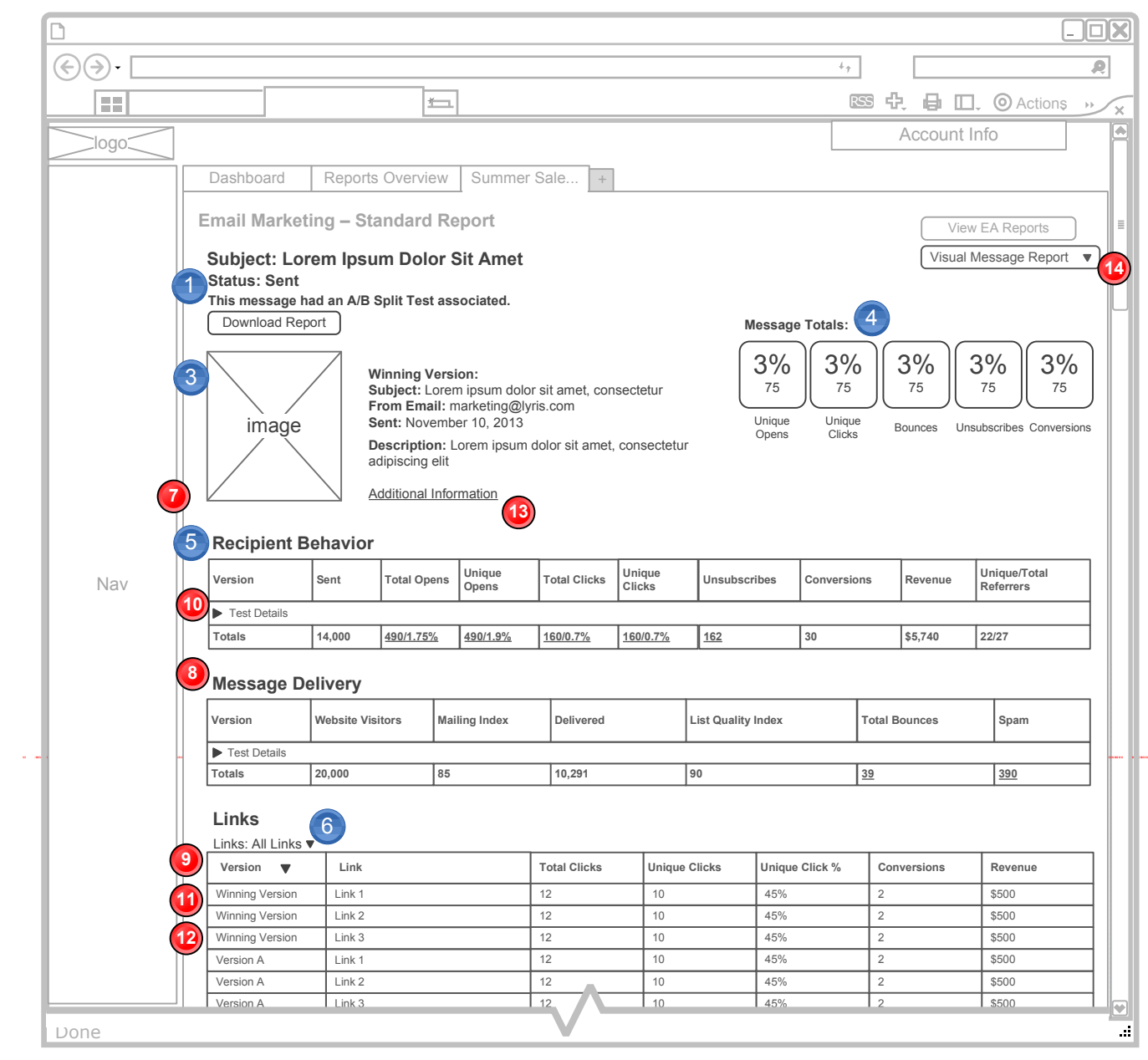

### **Annotations**

1. Because Messages with Split Tests can have one of several statuses the Status is added to the page below the Message Name. The possible statuses are the same as those found on the *Message List* page but only include those when at least test versions have been sent (when data may exist): "In Test", "Testing Complete", "Winner Scheduled", and "Sent"

3. This preview and meta data reflects the **Winning Version** sent.

4. The data badges reflect the **aggregate of all versions** of the message. Each badge is a link to Email Labs where the user can view the customer details.

5. The "Additional Statistics" are reorganized into this 2-table format to accommodate the multiple dimensions of "per version".

6. The "HTML Clickthroughs" and "TEXT Clickthroughs" buttons are changed into this select interaction so it is consistent with filters of other tables.

**7. Update 11/22:** The Totals, Winning Version, and Test data is all reflected on one page and there is no toggle (button, tab, etc.) between two views.

**8. Updated 11/22:** The data tables contain all data, including that shown in the badges/buttons above, but are split into two tables – Recipient Behavior, which shows data of how customers interacted with the message; and Message Delivery, which shows more general information. The underlined data points are also links to Email Labs where the user can download detailed customer information.

**9. Update 11/22:** The Links table is also updated to include the Totals data, along with the test versions' and Winning Version's.

**10. Update 12/4:** The tables display information for the total aggregate count of all test versions of the message plus the Winning Version. The individual versions (test and Winning) are collapsed into the "Test Details" row. When clicked, the data for the test versions and Winning Versions are exposed as seen below:

**RevenueUnique/Total ReferrersTotal Clicks**60/0.8% 15/0.3% 50/0.8% **Total Opens**60/0.8% $0 \t 150/1.5%$ Version A **ISCI | 1.000** Version B (Winner) **X** 1,000 Version B (Winner) 23 1.000 150/1.5% 150/1.5% 60/0.8%<br>Version C With P... 23 1.000 80/0.9% 80/0.9% 20/0.2%  $\frac{500.8\%}{11}$  8 \$500 3/4  $\frac{5}{20}$  200.2% 15 5 5 5120 1/1 Winning Message **IDS** 11,000 200/2% $\frac{96}{2002\%}$   $\frac{75/0.9\%}{250.9\%}$   $\frac{75/0.9\%}{250.9\%}$   $\frac{123}{13}$   $\frac{13}{16}$   $\frac{15}{16}$   $\frac{55,020}{16}$   $\frac{16/20}{16}$ **Unique Opens Unique Clicks Unsubscribes ConversionsVersionTotals14,000 490/1.75% 490/1.9% 160/0.7% 160/0.7% 162** 30 **55,740** 22/27 150/1.5%200/2%15/0.3%75/0.9% $15$ **V** Test Details **Recipient Behavior**

*Notes 11 - 14 are on the next page*

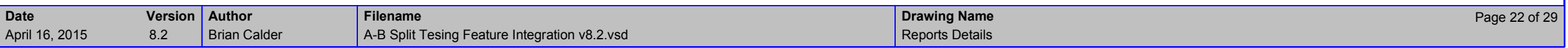

### Reports Details - Continued

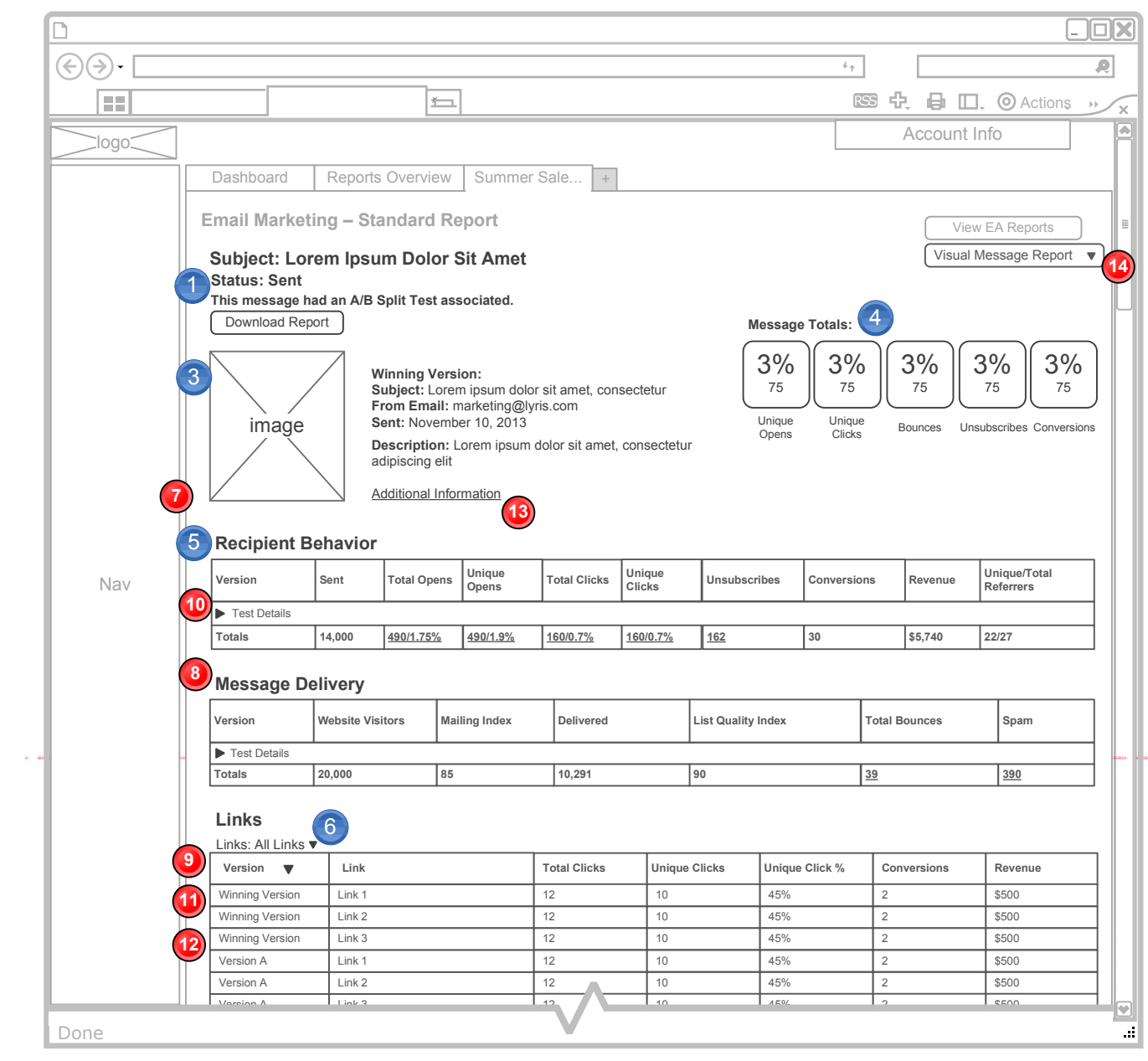

### **Annotations**

*Notes 1 – 10 are on the previous page*

**11. Update 12/4:** This table is sorted by the Version column (and then Link). While the Test Details are collapsed, there is no difference between the table sorted by

### Version or sorted by Links.

If the Test Details are exposed, The rows would look like the following when sorted by Version:

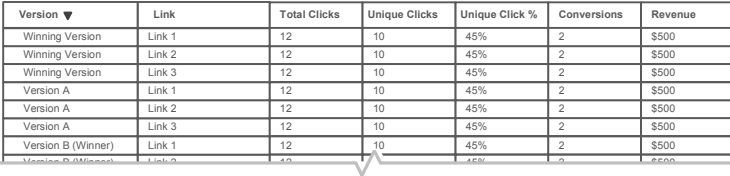

#### If the Test Details are exposed, the rows would look like the following when sorted by Links:

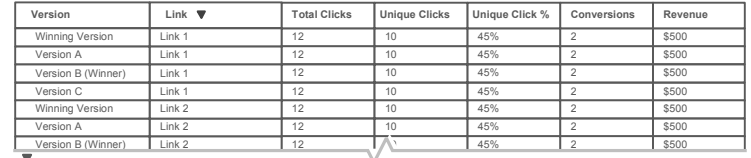

**12. Update 12/9:** The Totals row has been removed from the Links table. Because links can vary per version, it does not make sense to aggregate these.

**13. Update 12/17:** The Additional Information overlay is updated to display the Winner Selection Details. See *Report Details – Additional Information* page for more information.

**14. Updated 2/14/14:** Modified the Visual Message Report button so it is a lookup. The contents of the lookup are the different versions of the message. This passes only the selected version to Email Labs to generate the report.

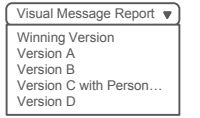

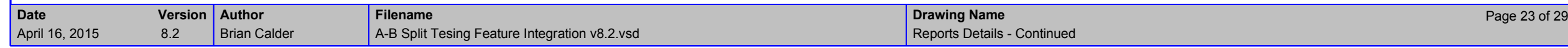

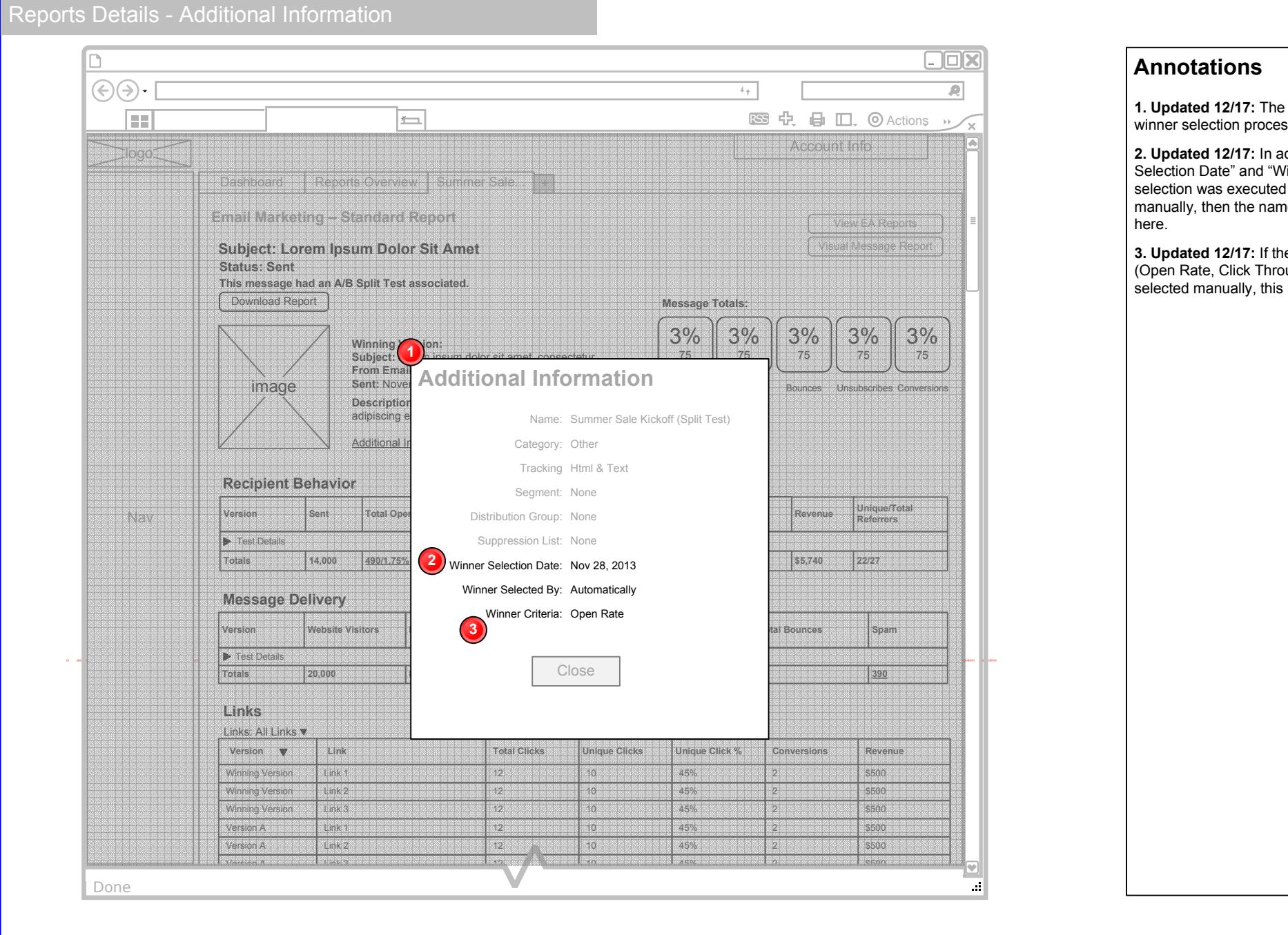

**1. Updated 12/17:** The "Additional Information" overlay is updated to reflect the winner selection process.

**2. Updated 12/17:** In addition to the current information on this page, the "Winner Selection Date" and "Winner Selected By" information is added. If the winner selection was executed automatically, that is reflected here. If it was performed manually, then the name of the user who manually made the selection is displayed

**3. Updated 12/17:** If the winner selection is automatic, then the winner criteria (Open Rate, Click Through Rate, or Conversion) is shown here. If the winner was selected manually, this row is hidden entirely (not just left blank).

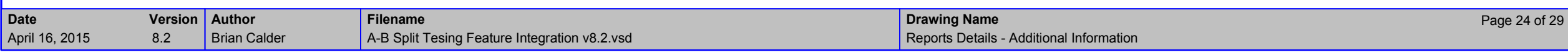

### Reports Details - Select Winner

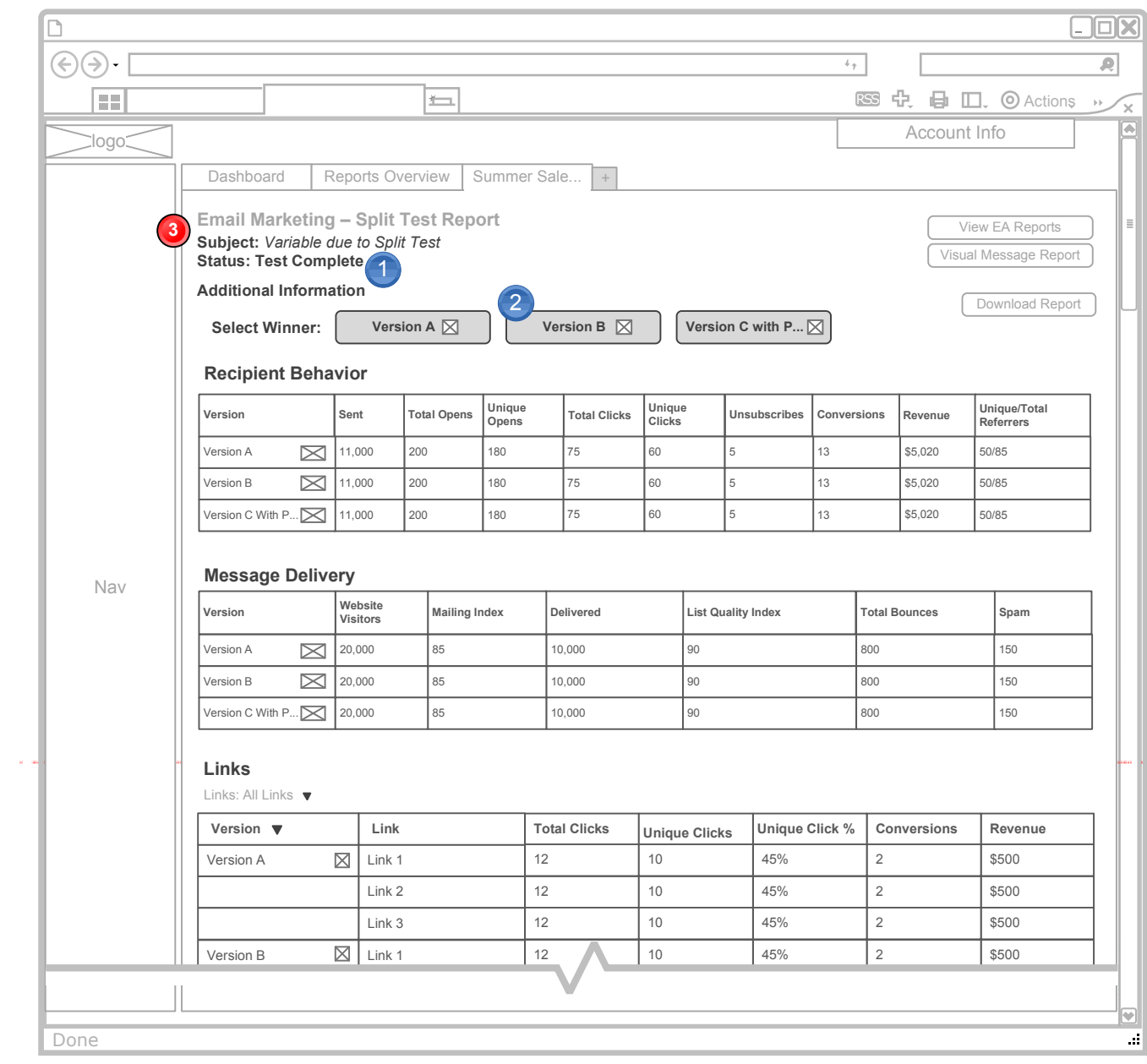

### **Annotations**

1. In this case, the test versions have been sent, and the specified "Determine Winner" time has elapsed (or no time was specified), so the message is in "Test Complete" status. The user therefore, needs to select a winner.

2. Each version is represented by a button across the top of the page. Clicking one<br>of the buttons selects that version as the "Winning Version" and opens the<br>confirmation dialog (See the *Reports Details - Confirm Winner* 

**3. Update 12/4:** Similarly to the Message and Report List pages, if the different<br>versions' Subjects differ, the message itself does not have a "Subject" value, until a Winner is selected. In this case, the Subject is "Variable due to Split Test".

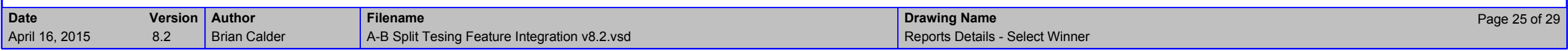

# Reports Details - Confirm Winner

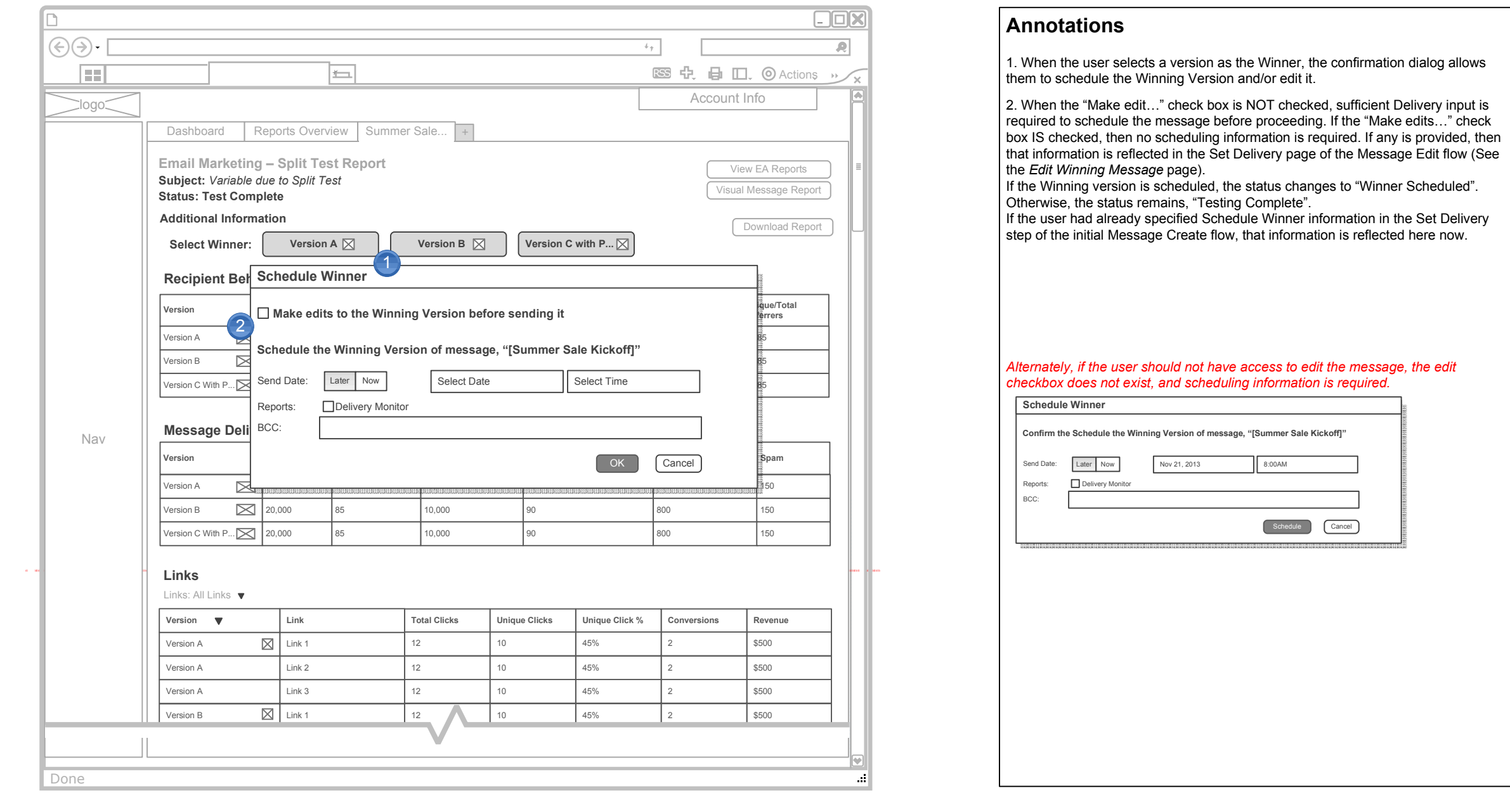

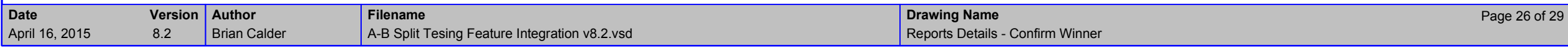

# **Edit Winning Message**

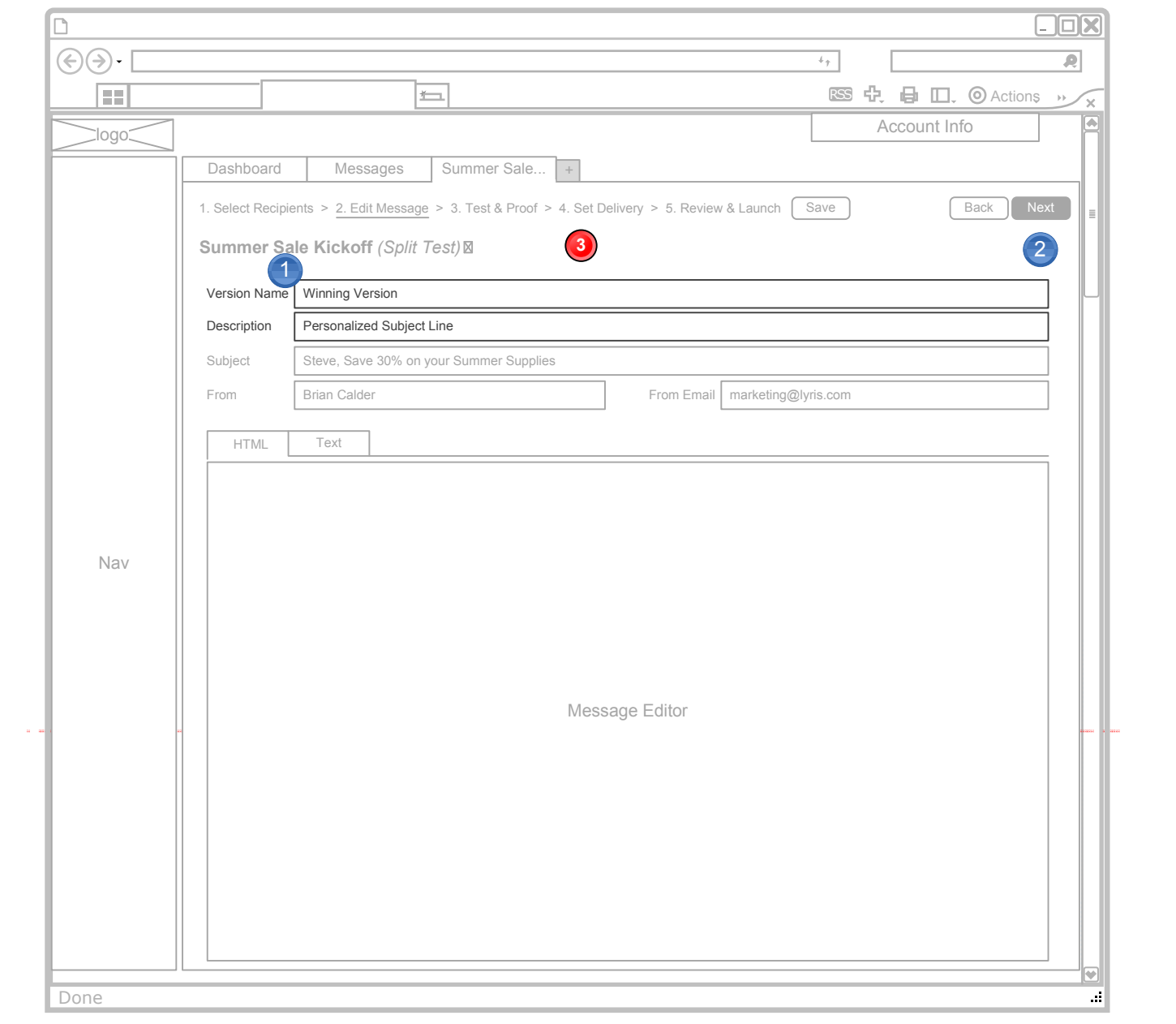

### **Annotations**

1. When a user elects to "Edit" the Winning Version before sending it, the version opens in the Edit Message page. The Version Name is automatically assigned as "Winning Version" but the name can be edited.

2. The "Add a New Split Test Version" button is not present since no more split test versions can be created. The "Remove Version" text link is also NOT present.

**3. Update 11/22:** The Version Selector is also removed since all other test versions have already been sent can therefore not be sent.

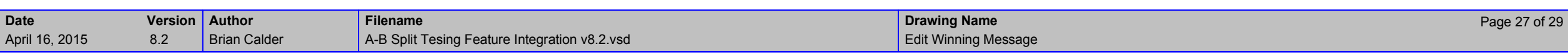

### Reports Details - Unsent Version

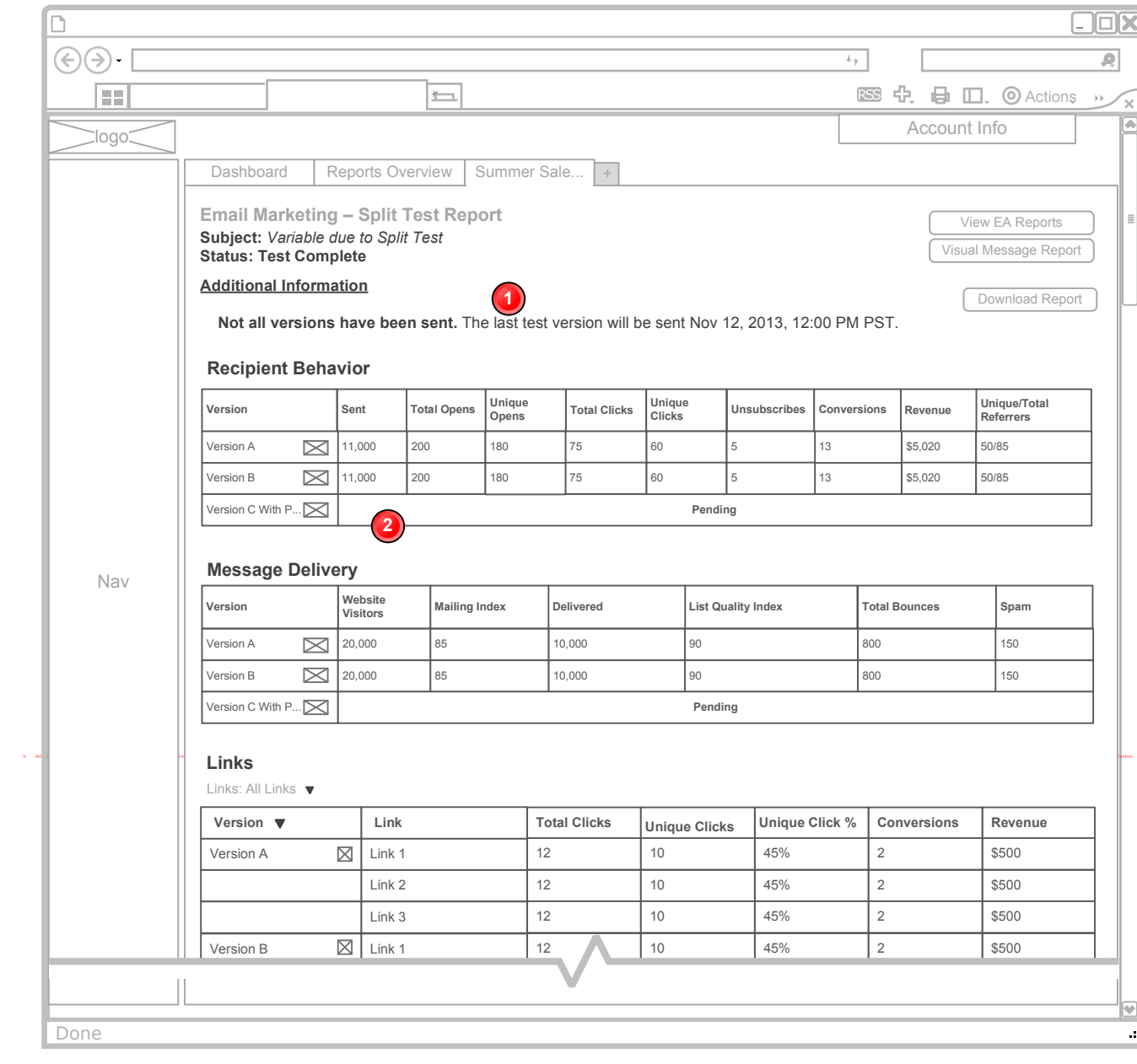

### **Annotations**

**Updated 2/14/14:** If test versions are not sent at the same time, then there could be a case in which a user looks at a report before all versions have been sent, and therefore no data has been collected for those versions.

1. The "Select a Winner" interaction is replaced with this message that alerts the user to when the last test version is scheduled to be sent. The user can not select a winner until all test versions have been sent.

2. Until all test versions are sent, each row representing an unsent version displays the text "Pending" spanning the entire row.

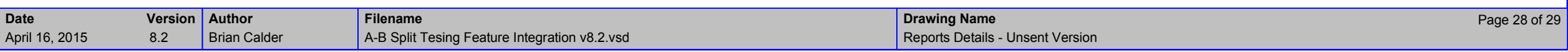

# Reports Details - Winner Scheduled

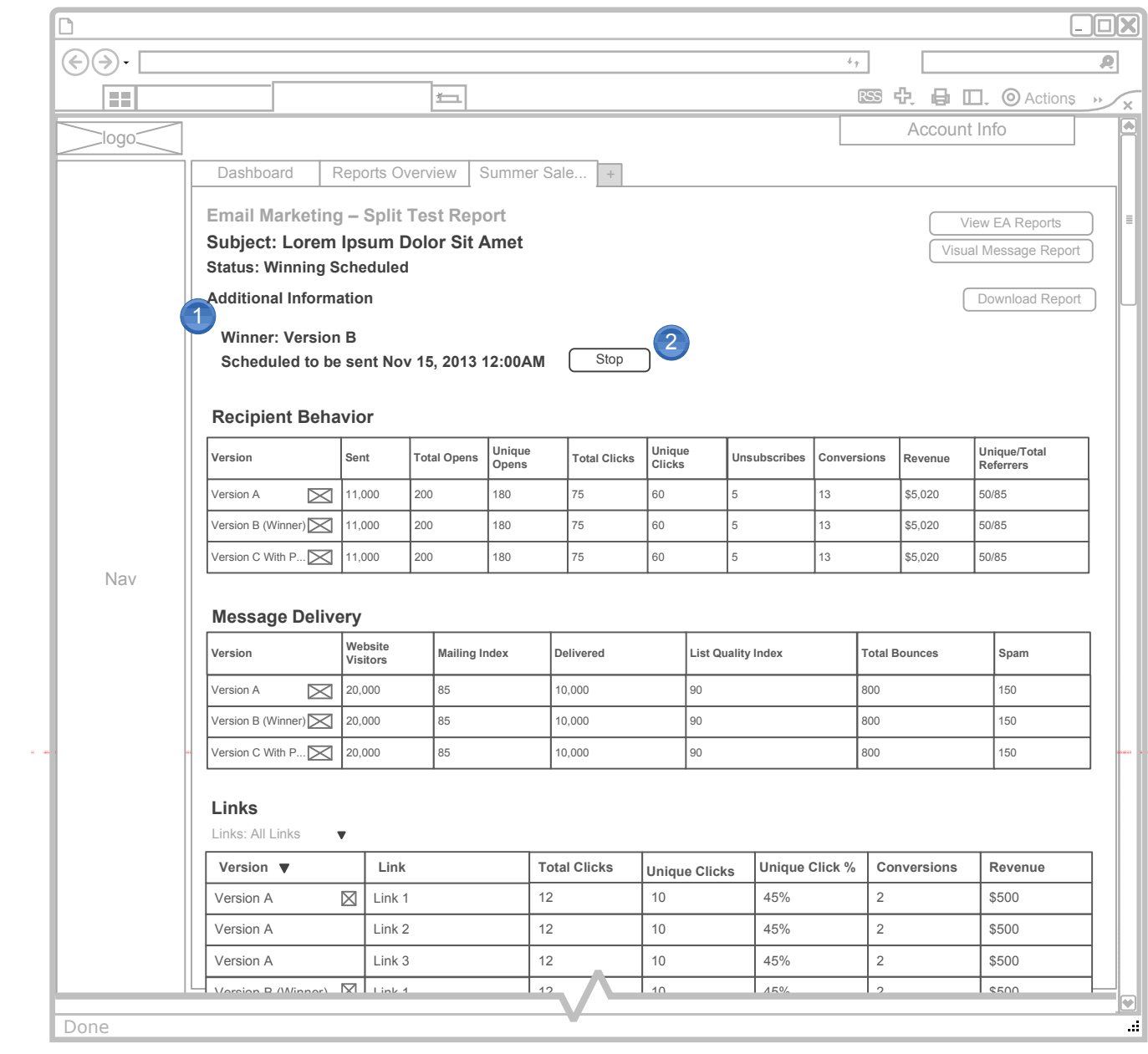

### **Annotations**

1. This view represents a message in which the winner has been identified and scheduled, but not yet sent. The Winner version and the schedule is identified to the user for reference.

2. The user can "Stop" the Winning Version from being sent with the "Stop" button.<br>That unschedules the Winning Version, and the user must select a winner again<br>and assign a schedule to it. (See the *Reports Details - Sele* interaction.)

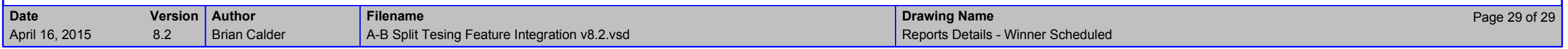